# <span id="page-0-0"></span>**Servisná príručka Dell™ Vostro™ 430**

[Servisný úkon v počítač](file:///C:/data/systems/vos430/sk/sm/work.htm)i [Demontáž a spätná montáž súčastí](file:///C:/data/systems/vos430/sk/sm/parts.htm) [Usporiadanie systémovej dosky](file:///C:/data/systems/vos430/sk/sm/tech_sysbd_diagram.htm) [Technické údaje](file:///C:/data/systems/vos430/sk/sm/specs.htm) [Nastavenie systému](file:///C:/data/systems/vos430/sk/sm/bios.htm) [Heslá](file:///C:/data/systems/vos430/sk/sm/passwords.htm) [Diagnostika](file:///C:/data/systems/vos430/sk/sm/diags.htm)

### **Poznámky, varovania a výstrahy**

**POZNÁMKA:** POZNÁMKA uvádza dôležité informácie, ktoré umožňujú počítač lepšie využívať.

**VAROVANIE: VAROVANIE uvádza možné poškodenie hardvéru alebo stratu údajov, ak sa nebudete riadiť pokynmi.** 

**VÝSTRAHA: VÝSTRAHA poukazuje na možnosť poškodenia majetku, zranenia alebo usmrtenia osoby.** 

Ak ste si zakúpili počítač radu Dell™ n, odkazy na operačné systémy Microsoft® Windows® uvedené v tomto dokumente sa na váš počítač nevzťahujú.

### **Informácie v tejto príručke sa môžu zmeniť bez predchádzajúceho upozornenia. © 2009 Dell Inc. Všetky práva vyhradené.**

Reprodukcia týchto materiálov akýmkoľvek spôsobom bez písomného súhlasu firmy Dell Inc. je prísne zakázaná.

Ochranné známky použité v tomto texte: *Dell,* logo DELL logo, a Vostrosú ochranné známky spol. Dell Inc.; ATl *Radeon* je ochranná známka<br>spol. Advanced Micro Devices, Inc: *Intel* a *Core* sú buď obchodné známky alebo re

Ostatné ochranné známky a obchodné názvy v tejto príručke sa môžu používal obohodnosti, ktoré si uplatňujú náro<br>na ich produkty. Spoločnosť Dell Inc. sa zrieka akéhokoľvek nároku na vlastnícho než vlastných ochranných spor

December 2009 Rev. A00

### <span id="page-1-0"></span> **Nastavenie systému**

- **Servisná príručka Dell™ Vostro™ 430**
- **[Preh](#page-1-1)ľad**
- **O** Vstup do nastavenia systén
- Mo[žnosti nastavenia systému](#page-1-3)
- **Boot Menu (Ponuka zavádzania systému)**

### <span id="page-1-1"></span>**Prehľad**

Program Nastavenie systému sa používa na:

- l zmenu informácií o konfigurácii systému po pridaní, zmene alebo odstránení hardvéru vo vašom počítači
- l nastavenie alebo zmenu možnosti voliteľnú používateľom, napr. hesla používateľa.
- l prečítanie aktuálneho množstva pamäte alebo nastavenie typu nainštalovaného pevného disku.

Pred použitím programu Nastavenie systému sa odporúča, aby ste si zapísali informácie o nastavení systému na obrazovke v prípade potreby ich použitia v budúcnosti.

**VAROVANIE:** Pokiaľ nie ste pokročilí používatelia, nemeňte nastavenia tohto programu. Niektoré zmeny môžu spôsobiť, že počítač nebude správne fungovať.

### <span id="page-1-2"></span>**Vstup do nastavenia systému**

- 
- 1. Zapnite alebo reštartujte počítač.<br>2. Keď je zobrazené modré logo DELL™, musíte čakať, kým sa neukáže výzva F2.<br>3. Keď je zobrazená výzva F2, ihneď stlačte kláves <F2>.
- 

**POZNAMKA:** Výzva na stlačenie klávesu F2 signalizuje, že sa inicializovala klávesnica. Táto výzva sa môže zobraziť veľmi rýchlo, preto ju musíte na<br>obrazovke sledovať a potom stlačiť kláves <F2>. Ak stlačíte kláves <F2> p

4. Ak ste čakali príliš dlho a zobrazí sa logo operačného systému, počkajte, kým sa neobjaví pracovná plocha Microsoft® Windows®. Potom vypnite počítač a skúste to znova.

### <span id="page-1-3"></span>**Možnosti nastavenia systému**

**Z POZNÁMKA:** V závislosti na Vašom počítači a inštalovaných zariadení, v tejto časti uvádzané položky nemusia byť prítomné alebo sa nemusia objaviť presne ako sú uvedené.

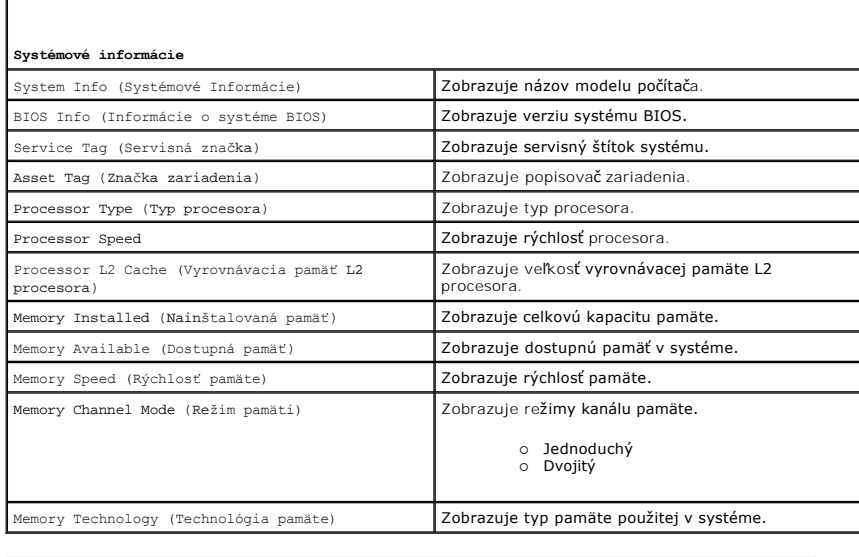

**Štandardné funkcie CMOS**

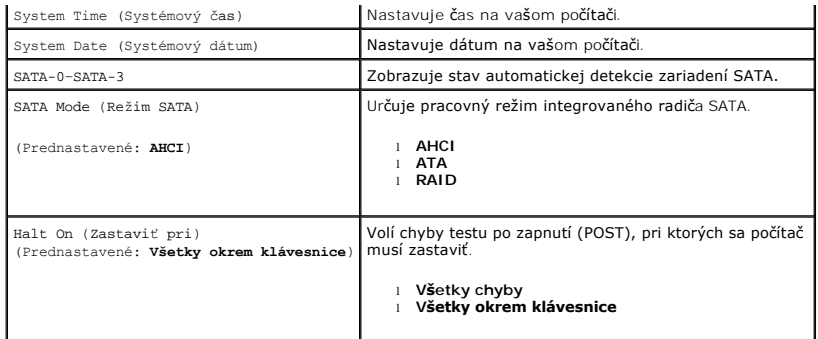

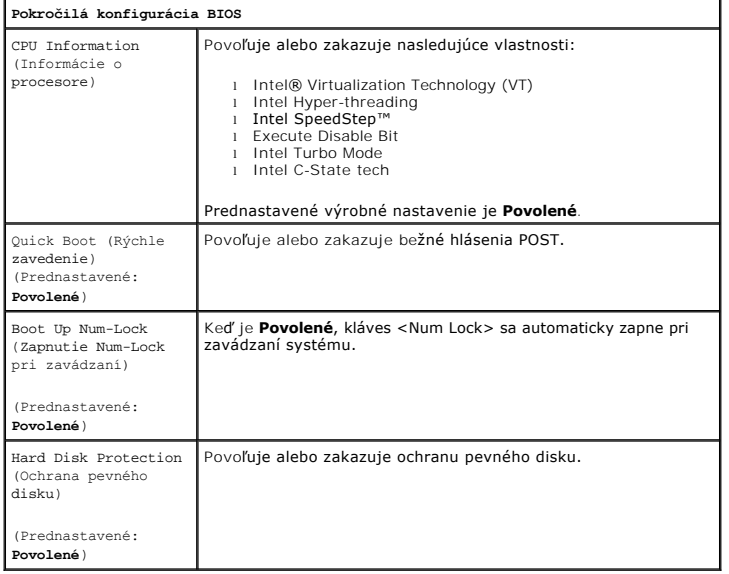

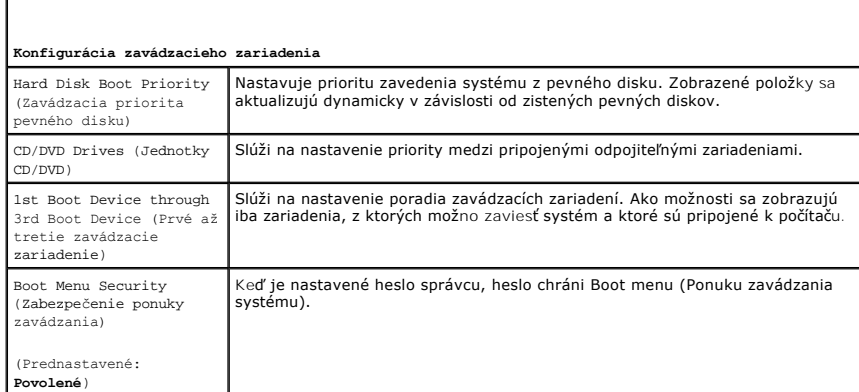

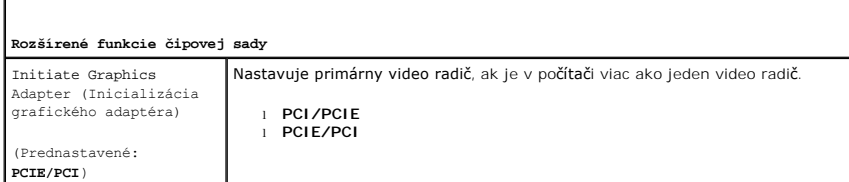

### **Integrované periférne zariadenia**

USB Controller (Radič USB)

Povoľuje alebo zakazuje integrovaný radič rozhrania USB. No Boot povoľuje radič, ale zakazuje možnosť zavádzania zo zariadenia<br>USB.

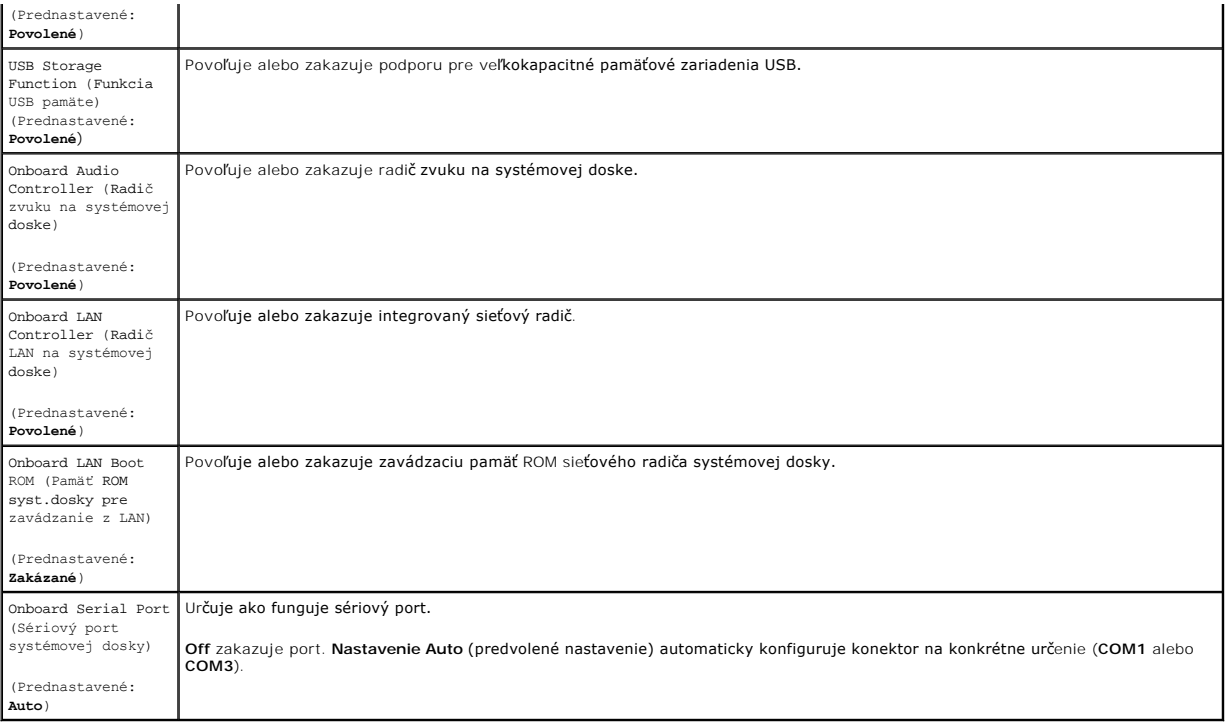

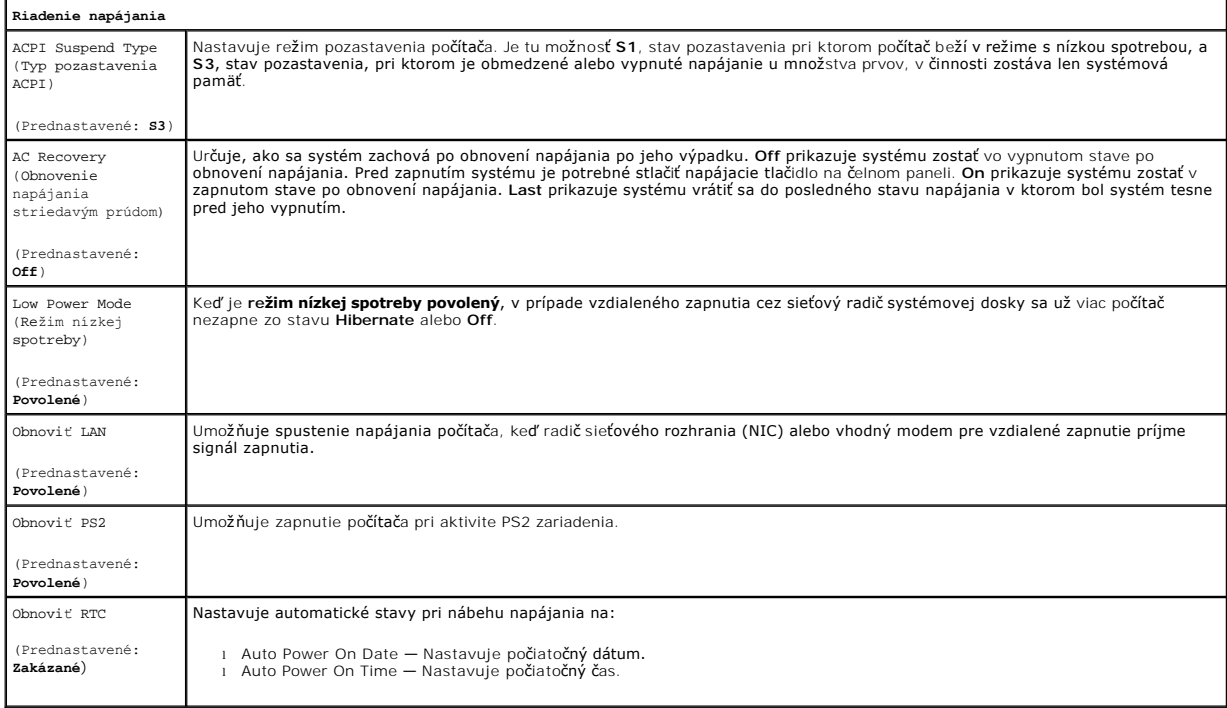

# <span id="page-3-0"></span>**Boot Menu (Ponuka zavádzania systému)**

Ponuka zavádzania systému vám umožní jednorázovo nastaviť postupnosť použitia zariadení pre zavedenie systému bez potreby vstúpiť do nastavenia<br>systému. Tento postup môžete použiť aj na spustenie diagnostiky na počítači.

Vstup do nastavenia systému pomocou ponuky zavádzania:

- 
- 1. Zapnite alebo reštartujte počítač.<br>2. Keď sa zobrazí logo DELL™, ihneď stlačte kláves <F12>.<br>3. Na vstup do nastavenia systému zvýraznite voľbu System Setup a stlačte kláves <Enter>
- 

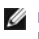

**POZNAMKA:** Vykonaním zmien v ponuke pre zavedenie systému sa nezmení poradie zariadení pre zavedenie systému uložené v programe pre<br>nastavenie systému.

#### <span id="page-5-0"></span>**Diagnostika**

**Servisná príručka Dell™ Vostro™ 430**

- [Nástroj Dell Diagnostics](#page-5-1)
- **·** Signalizácia kontrolky tlačidla napájani
- [Zvukové signály](#page-6-1)

### <span id="page-5-1"></span>**Nástroj Dell Diagnostics**

### **Kedy použiť nástroj Dell Diagnostics**

Odporúčame vám, aby ste si tento postup pred začatím vytlačili.

**POZNÁMKA:** Softvér Dell Diagnostics funguje iba na počítačoch Dell.

**POZNÁMKA:** Disk *Drivers and Utilities* je voliteľný a nemusí byť dodávaný spolu s počítačom.

Vojdite do systémového nastavenia (pozrite [Vstup do nastavenia systému](file:///C:/data/systems/vos430/sk/sm/bios.htm#wp1157779)), skontrolujte si informácie o konfigurácii počítača a uistite sa, či zariadenie, ktoré chcete testovať je zobrazené v nastavení systému a či je aktívne.

Spustite nástroj Dell Diagnostics z pevného disku alebo z disku *Drivers and Utilities*.

### **Spustenie nástroja Dell Diagnostics z pevného disku**

- 1. Zapnite alebo reštartujte počítač.
- 2. Keď sa zobrazí logo DELL, ihneď stlačte kláves <F12>.

**POZNÁMKA:** Ak sa zobrazí hlásenie, že nebola nájdená žiadna partícia s diagnostickou utilitou, spustite nástroj Dell Diagnostics z vášho nosiča *Drivers and Utilities.* 

Ak ste čakali príliš dlho a zobrazí sa logo operačného systému, počkajte, kým sa nezobrazí pracovná plocha systému Microsoft® Windows®.<br>Potom vypnite počítač a skúste to znova.

- 3. Keď sa zobrazí zoznam zavádzacích zariadení, zvýraznite položku **Boot to Utility Partition** a stlačte kláves <Enter>.
- 4. Keď sa objaví **Main menu** (Hlavné menu) nástroja Dell Diagnostics, zvoľte test, ktorý chcete spustiť.

### **Spustenie nástroja Dell Diagnostics z nosiča Drivers and Utilities**

- 1. Vložte nosič *Drivers and Utilities*.
- 2. Vypnite a reštartujte počítač.

Keď sa zobrazí logo DELL, ihneď stlačte kláves <F12>.

Ak ste čakali príliš dlho a zobrazilo sa logo systému Windows, počkajte, kým sa zobrazí pracovná plocha systému Windows. Potom vypnite počítač a skúste to znova.

**POZNÁMKA:** Nasledujúce kroky zmenia poradie zavádzania len jednorazovo. Počas nasledujúceho spustenia počítač zavádza systém podľa zariadení určených v nastavení systému.

- 3. Keď sa zobrazí zoznam zavádzacích zariadení, zvýraznite položku **Onboard or USB CD-ROM Drive** (V zariadení alebo jednotka USB CD-ROM) a stlačte kláves <Enter>.
- 4. V ponuke, ktorá sa zobrazí, zvoľte možnosť **Boot from CD-ROM** (Zaviesť z disku CD-ROM) a stlačte kláves <Enter>.
- 5. Zadaním hodnoty 1 spustite ponuku a pokračujte stlačením klávesu <Enter>.
- 6. Z očíslovaného zoznamu zvoľte položku **Run the 32 Bit Dell Diagnostics** (Spustiť 32-bitovú verziu doplnku Dell Diagnostics). Ak je v zozname uvedených niekoľko verzií, zvoľte tú, ktorá sa týka vášho počítača.
- 7. Keď sa objaví **Main menu** (Hlavné menu) nástroja Dell Diagnostics, zvoľte test, ktorý chcete spustiť.

### **Hlavná ponuka nástroja Dell Diagnostics**

1. Po načítaní nástroja Dell Diagnostics a zobrazení obrazovky **Main Menu** (Hlavná ponuka) kliknite na tlačidlo požadovanej možnosti.

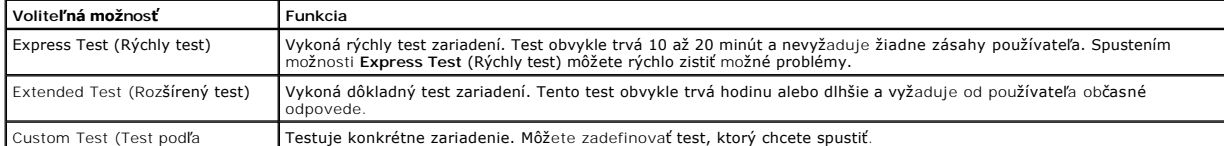

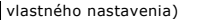

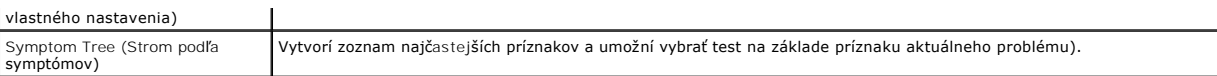

- 2. Ak sa v priebehu testu vyskytne problém, zobrazí sa hlásenie s kódom chyby a opisom problému. Kód chyby a opis problému si zapíšte a postupujte podľa pokynov na obrazovke.
- 3. Ak spúšťate test z možnosti **Custom Test** (Vlastný test) alebo **Symptom Tree** (Strom symptómov), kliknite na príslušnú kartu, ktorá je bližšie popísaná v nasledujúcej tabuľke.

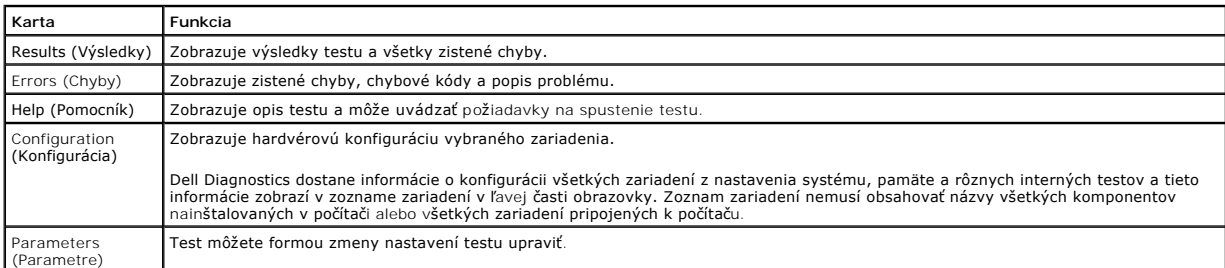

- 4. Ak ste spustili nástroj Dell Diagnostics z disku *Drivers and Utilities*, vyberte disk.
- 5. Zavrite obrazovku testu a vráťte sa do obrazovky **Main Menu** (Hlavné menu). Ak chcete ukončiť nástroj Dell Diagnostics a reštartovať počítač, zatvorte obrazovku **Main Menu** (Hlavné menu).

## <span id="page-6-0"></span>**Signalizácia kontrolky tlačidla napájania**

Diagnostické kontrolky poskytujú podrobné informácie o stave systému, avšak stavy kontrolky napájania sú taktiež podporované v tomto počítači. Stavy kontrolky napájania sú uvedené v nasledujúcej tabuľke.

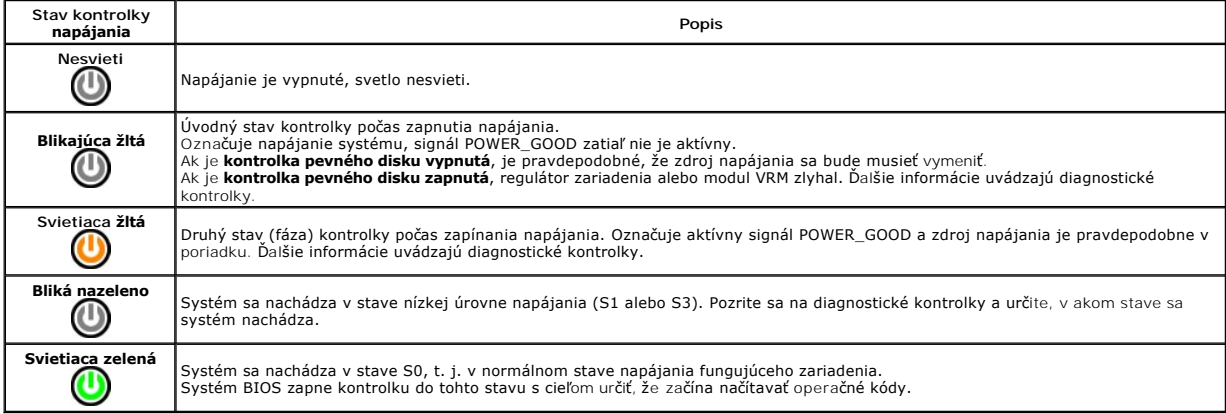

## <span id="page-6-1"></span>**Zvukové signály**

Ak monitor nemôže zobraziť chybové hlásenia počas POST, počítač môže vydať sériu pípnutí, ktoré označujú problém alebo vám pomôžu identifikovať vadnú<br>súčiastku alebo montáž. Nasledujúca tabuľka udáva prehľad zvukových sign

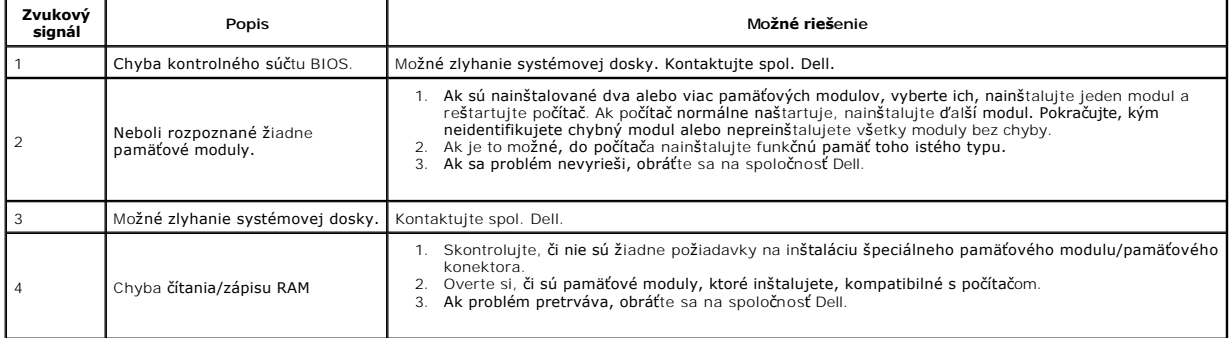

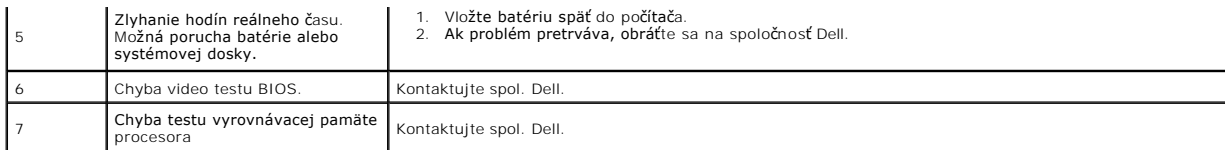

# <span id="page-8-0"></span>**Demontáž a spätná montáž súčastí**

**Servisná príručka Dell™ Vostro™ 430** 

- $\bullet$  [Kryt](file:///C:/data/systems/vos430/sk/sm/td_system_cover.htm)
- **Komplet tla[čidla napájania](file:///C:/data/systems/vos430/sk/sm/td_power_button_assembly.htm)**
- **O** Roz[širujúce karty](file:///C:/data/systems/vos430/sk/sm/td_video_expansion_card.htm)
- **Pevný disk**
- [Ventilátor š](file:///C:/data/systems/vos430/sk/sm/td_chassis_fan.htm)asi
- **[Procesor](file:///C:/data/systems/vos430/sk/sm/td_processor.htm)**
- **Gombíková batéria**
- **Predný panel**
- **[Predný vstupno](file:///C:/data/systems/vos430/sk/sm/td_front_IO_panel.htm)-výstupný panel**
- [Pamäť](file:///C:/data/systems/vos430/sk/sm/td_memory.htm)
- [Optická jednotka](file:///C:/data/systems/vos430/sk/sm/td_optical_drive.htm)
- Komplet chladi[ča procesora s ventilátorom](file:///C:/data/systems/vos430/sk/sm/td_heatsink_fan.htm)
- **O** [Napájací zdroj](file:///C:/data/systems/vos430/sk/sm/td_power_supply.htm)
- Systémová doska

## <span id="page-9-0"></span>**Heslá**

### **Servisná príručka Dell™ Vostro™ 430**

**VÝSTRAHA: Pred servisným úkonom v počítači si prečítajte bezpečnostné pokyny, ktoré ste dostali s počítačom. Ďalšie informácie o správnej bezpečnostnej praxi nájdete na domovskej stránke Regulatory compliance (Súlad so smernicami) portálu www.dell.com na adrese: www.dell.com/regulatory\_compliance.** 

Počítač poskytuje v nastavení systému na uľahčenie jeho zabezpečenia dva druhy hesiel:

- l Supervisor Password (Heslo správcu)
- l User Password (Heslo používateľa)

### **Supervisor Password (Heslo správcu)**

Heslo správcu je heslo systémovej úrovne ktoré riadi prístup k programu systémového nastavenia.

**POZNÁMKA:** Ak zadáte heslo správcu a zabudnete ho, heslo môže byť odstránené iba pomocou prepojky PSWD na systémovej doske. Pre viacej<br>informácií pozrite <u>Vymazanie zabudnutých hesiel</u>. informácií pozrite <u>Vymazanie za</u>

#### <span id="page-9-2"></span>**Zadanie hesla správcu**

- 1. Vojdite do <u>[Nastavenie systému](file:///C:/data/systems/vos430/sk/sm/bios.htm)</u> (System Setup).<br>2. Zvoľte **Set Supervisor Password** a stlačte <Enter>.
- 
- 3. Zadajte heslo a stlačte <Enter>. 4. Aby ste potvrdili heslo, opätovne zadajte heslo a stlačte <Enter>.

### **User Password (Heslo používateľa)**

Heslo používateľa je pre používateľov, ktorí potrebujú na počítači zaviesť len operačný systém. Po zadaní hesla používateľa, počítač vás vyzve zadať heslo používateľa počas procesu zavádzania operačného systému. Ak ide o bezpečnosť, mali by ste spúšťať počítač s ochranou heslom používateľa.

### **Zadanie hesla používateľa**

**POZNÁMKA:** Heslo používateľa je viditeľné a prístupne v nastavení systému iba ak bolo nastavené heslo správcu.

- 1. Vojdite do <u>[Nastavenie systému](file:///C:/data/systems/vos430/sk/sm/bios.htm)</u> (System Setup).<br>2. Zadajte <u>[Heslo správcu](#page-9-2)</u> (Supervisor Password).
- 
- 3. Zvoľte **Set Supervisor Password** a stlačte <Enter>. 4. Po vyzvaní zadajte heslo a stlačte kláves <Enter>.
- 5. Aby ste potvrdili heslo, opätovne zadajte heslo a stlačte <Enter>.

### <span id="page-9-1"></span>**Vymazanie zabudnutých hesiel**

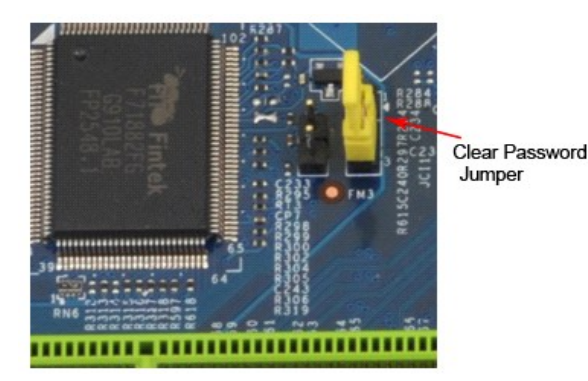

- 1. Postupujte podľ**a pokynov uvedených v č**asti <u>[Pred servisným úkonom v počítač](file:///C:/data/systems/vos430/sk/sm/work.htm)i</u>.<br>2. Demontujte <u>Kryt</u>.
- 
- 
- 3. Na systémovej doske vyhľadajte 3–kolíkový konektor (PSWD) pre heslo.<br>4. Odstráňte 2–kolíkovú zásuvku prepojky z pólov 2 a 3 a umiestnite ju na póly 1 a 2.<br>5. Vyčkajte asi 5 sekúnd, kým sa heslo zmaže.
- 
- 6. Odstráňte 2-kolíkovú zásuvku prepojky z pólov 1 a 2 a znovu ju umiestnite na póly 2 a 3, čím povolíte funkciu hesla.<br>7. Znovu namontujte <u>[Kryt](file:///C:/data/systems/vos430/sk/sm/td_system_cover.htm)</u>.

## **Vymazanie nastavení CMOS**

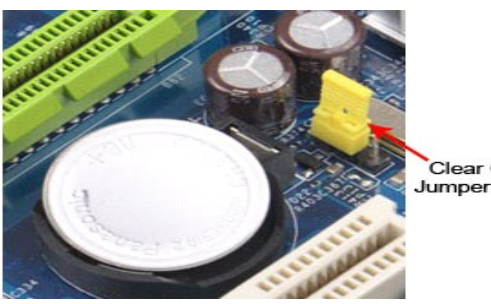

Clear CMOS

- 
- 
- 
- 1. Postupujte podľa pokynov uvedených v časti <u>[Pred servisným úkonom v počítač](file:///C:/data/systems/vos430/sk/sm/work.htm)i</u>.<br>2. Demontujte <u>[Kryt](file:///C:/data/systems/vos430/sk/sm/td_system_cover.htm)</u>.<br>3. Na systémovej doske vyhľadajte 3-kolíkovú prepojku CMOS (CLEAR CMOS).<br>4. Zásuvku prepojky vyberte z pólov 2 a 3 pre
- 
- 

## <span id="page-11-0"></span>**Technické údaje**

**Servisná príručka Dell™ Vostro™ 430**

- **O [Procesor](#page-11-1)**
- **Grafická karta**
- Sie[ťová karta](#page-11-5)
- **O** Rozš[irovacia zbernica](#page-11-7)
- **O** [Jednotky](#page-12-1)
- **Konektory systémovej dosky**
- [Napájanie](#page-13-0)

<span id="page-11-1"></span>**Procesor**

 [Nároky na prostredie](#page-13-2)

- [Pamäť](#page-11-2) ● [Zvuková karta](#page-11-4)
- **O** [Systémové informácie](#page-11-6)
- $\bullet$  [Karty](#page-12-0)
- **O** [Externé konektory](#page-12-2)
- 
- O [Ovládacie prvky a kontrolky](#page-12-4)
- **•** [Fyzické charakteristiky](#page-13-1)

**POZNAMKA:** Ponuka sa môže líšiť v závislosti od regiónu. Dalšie informácie týkajúce sa konfigurácie vášho počítača získate kliknutím na **S**tart→ Pomoc a<br>**technická podpora** a potom zvoľte možnosť prezerania informácií o

<span id="page-11-7"></span><span id="page-11-6"></span><span id="page-11-5"></span><span id="page-11-4"></span><span id="page-11-3"></span><span id="page-11-2"></span>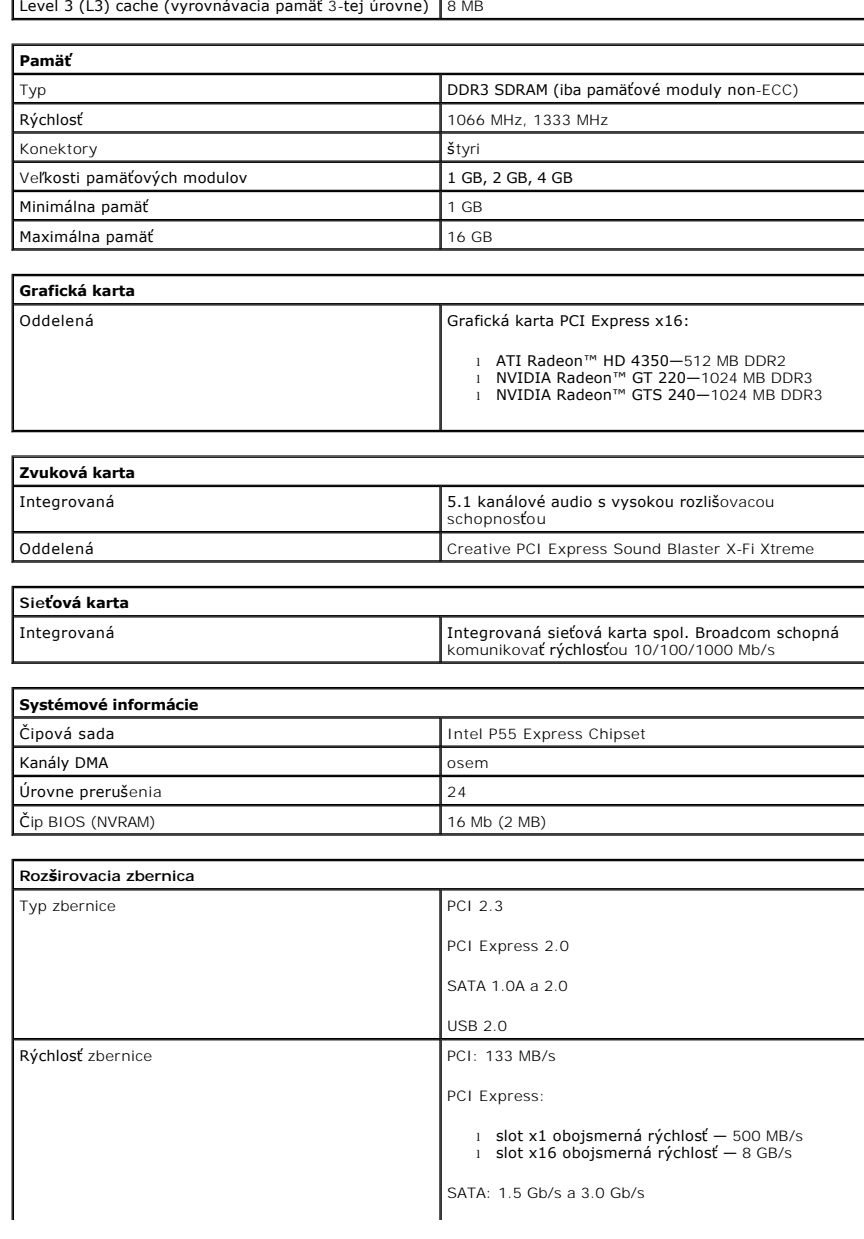

Typ Intel<sup>®</sup> Core™ i7, Intel Core i5

USB: 480 MB/s

 $\overline{\phantom{a}}$ 

<span id="page-12-0"></span>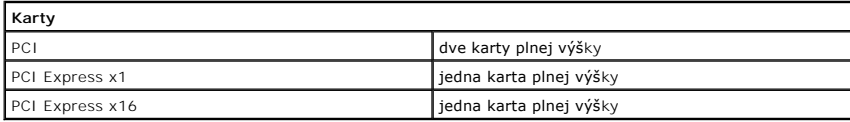

 $\overline{\mathsf{L}}$ 

<span id="page-12-1"></span>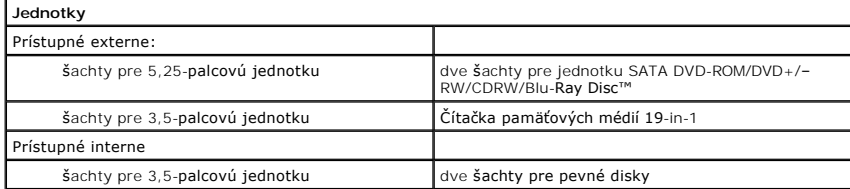

<span id="page-12-2"></span>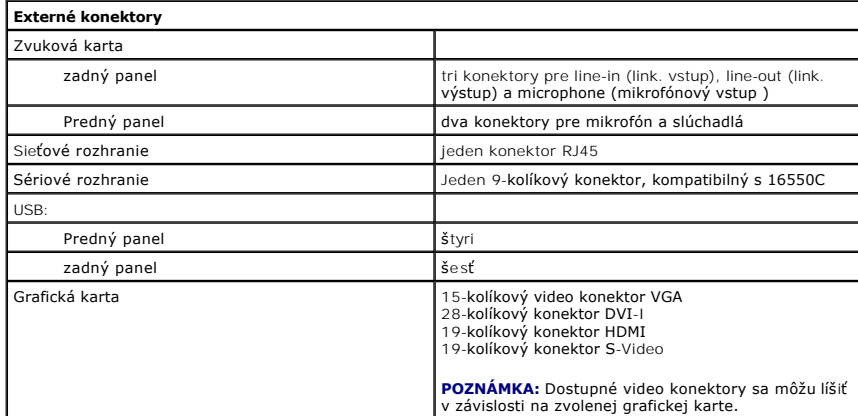

<span id="page-12-3"></span>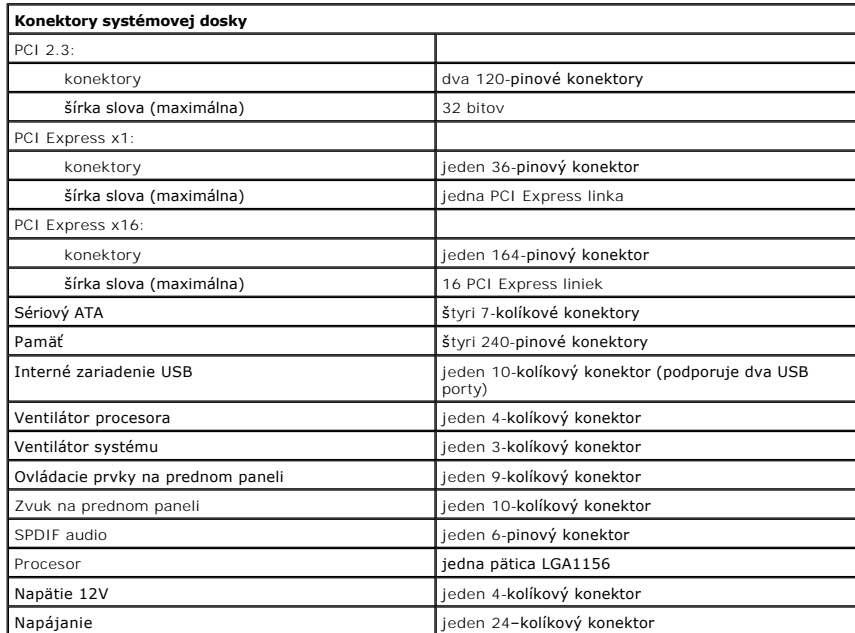

<span id="page-12-4"></span>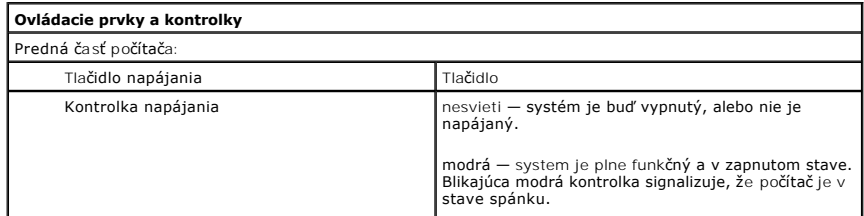

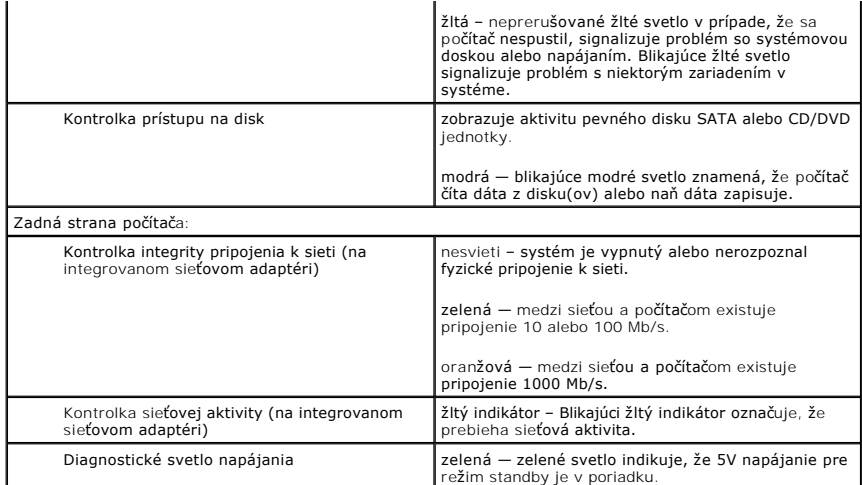

<span id="page-13-0"></span>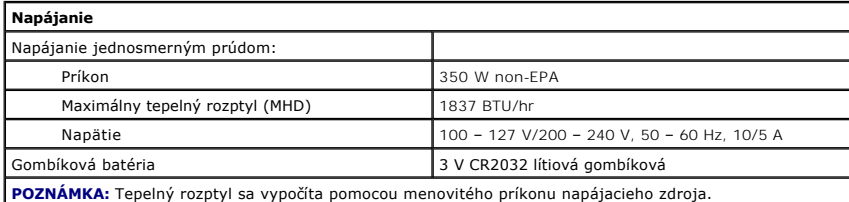

**POZNAMKA:** Pozrite si bezpečnostné informácie dodané s počítačom, ktoré sú dôležité pre nastavenie<br>napätia.

<span id="page-13-1"></span>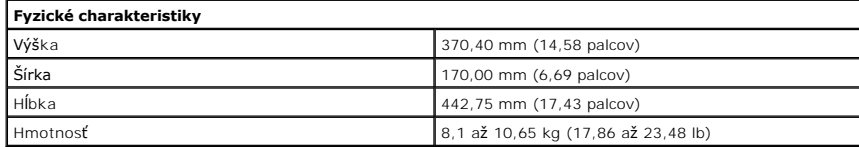

<span id="page-13-2"></span>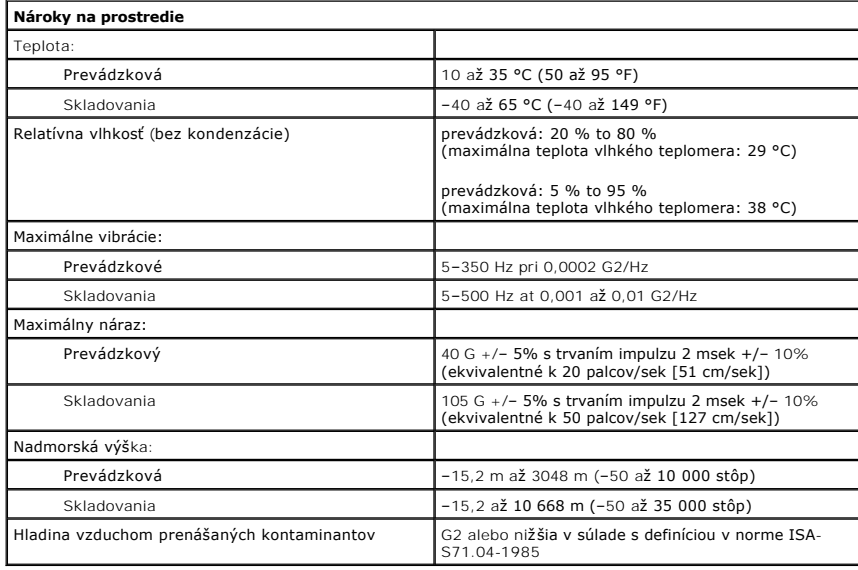

### <span id="page-14-0"></span>**Ventilátor šasi Servisná príručka Dell™ Vostro™ 430**

VYSTRAHA: Pred servisným úkonom v počítači si prečítajte bezpečnostné pokyny dodané s počítačom. Dalšie informácie o správnej<br>bezpečnostnej praxi nájdete na domovskej stránke Regulatory compliance (Súlad so smernicami) por

## **Demontáž ventilátora šasi**

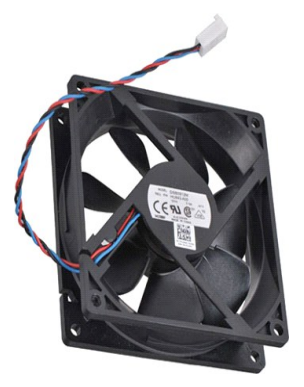

1. Postupujte podľa **pokynov uvedených v č**asti <u>[Pred servisným úkonom v počítač](file:///C:/data/systems/vos430/sk/sm/work.htm)i</u>.<br>2. Demontujte <u>Kryt</u>.<br>3. Odpojte kábel ventilátora od systémovej dosky.

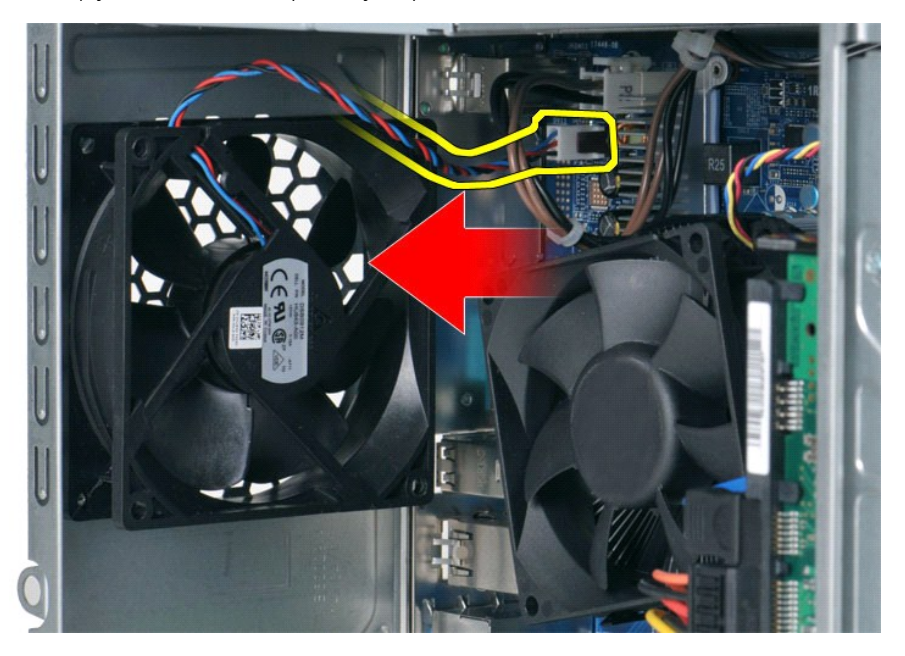

4. Ventilátor šasi pridržte na mieste a odskrutkujte dve skrutky, ktoré ho upevňujú k šasi.

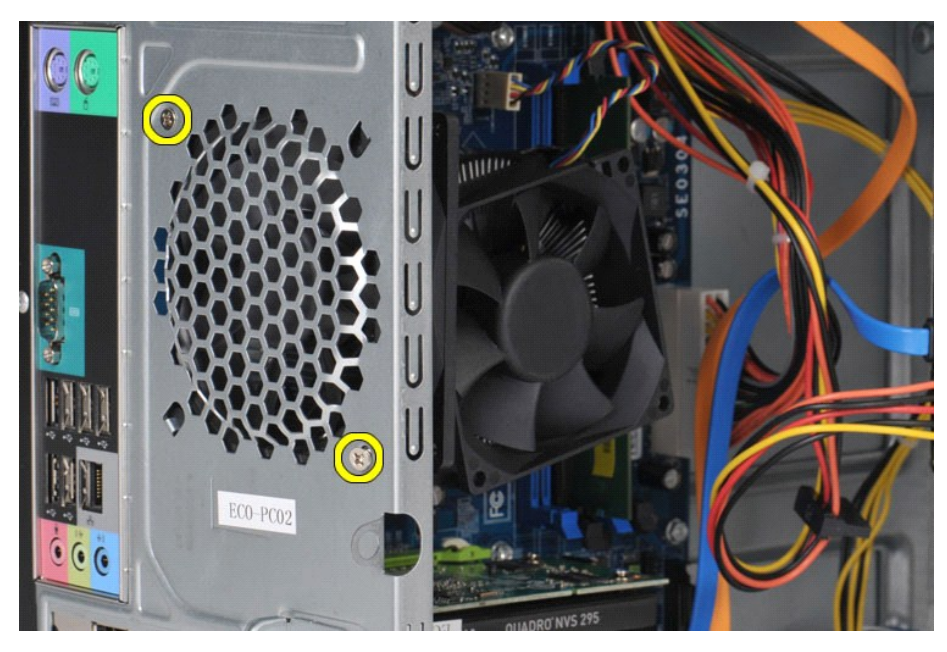

5. Uvoľnite ventilátor smerom k stredu počítača a vyberte ventilátor zo šasi.

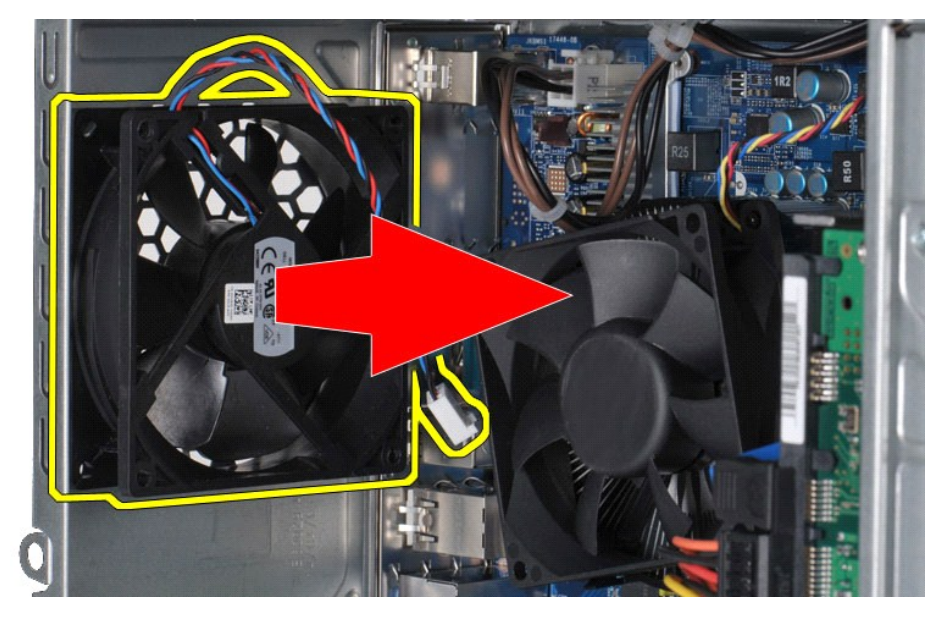

# **Spätná montáž ventilátora šasi**

Aby ste znovu namontovali ventilátor šasi, vyššie uvedený krok vykonajte v opačnom poradí.

# <span id="page-16-0"></span>**Gombíková batéria**

**Servisná príručka Dell™ Vostro™ 430**

VYSTRAHA: Pred servisným úkonom v počítači si prečítajte bezpečnostné pokyny, ktoré ste dostali s počítačom. Dalšie informácie o správnej<br>bezpečnostnej praxi nájdete na domovskej stránke Regulatory compliance (Súlad so sme

# **Vybratie gombíkovej batérie**

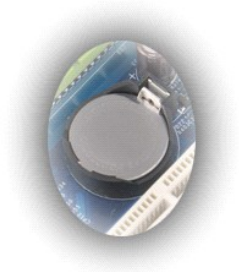

- 1. Postupujte pod**ľa pokynov uvedených v č**asti <u>[Pred servisným úkonom v počítač](file:///C:/data/systems/vos430/sk/sm/work.htm#before)i</u>.<br>2. Demontujte <u>Kryt</u>.<br>3. Zľahka odtlačte uvoľň**ovaciu západku mimo batériu.**
- 

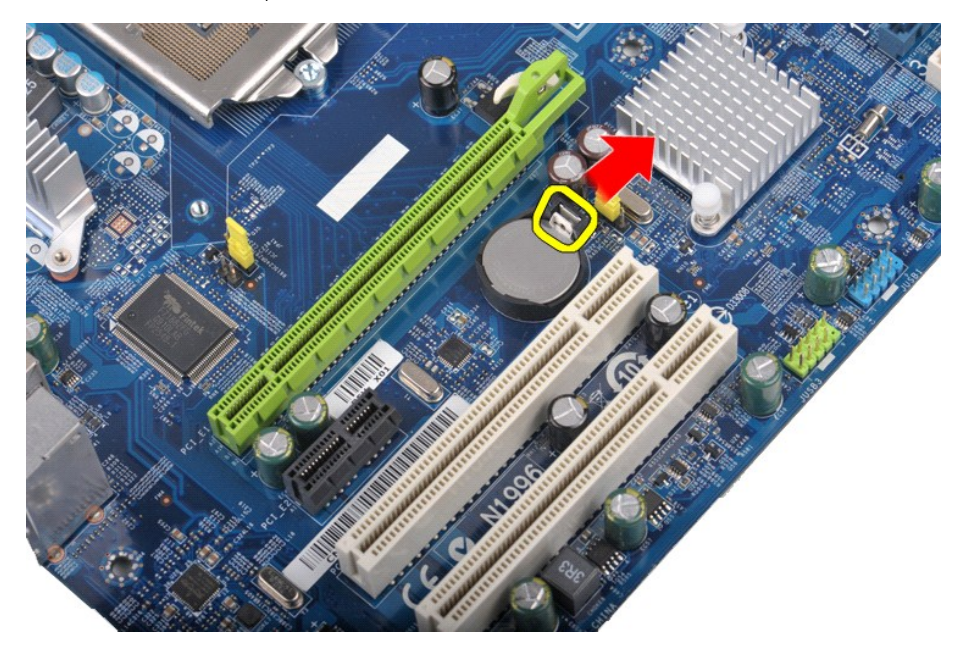

4. Vyberte gombíkovú batériu z počítača.

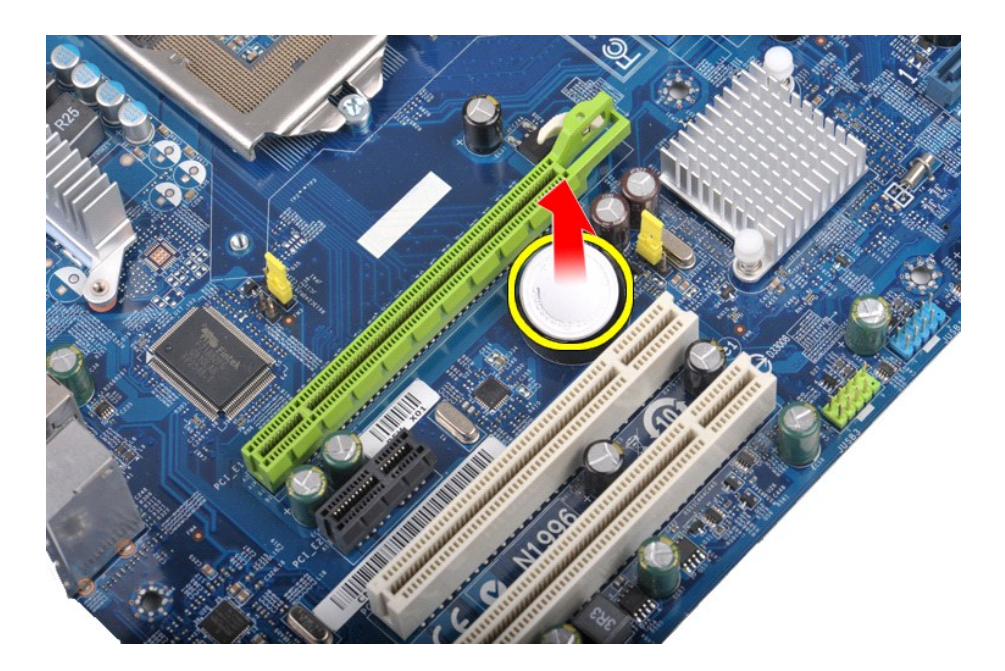

# **Spätná montáž gombíkovej batérie**

Ak chcete znovu vložiť gombíkovú batériu, vyššie uvedené kroky vykonajte v opačnom poradí.

## <span id="page-18-0"></span>**Predný panel**

**Servisná príručka Dell™ Vostro™ 430**

VYSTRAHA: Pred servisným zásahom v počítači si prečítajte bezpečnostné pokyny, ktoré ste dostali s počítačom. Dalšie informácie o správnej<br>bezpečnostnej praxi nájdete na domovskej stránke Regulatory compliance (Súlad so sm

## **Demontáž predného panelu**

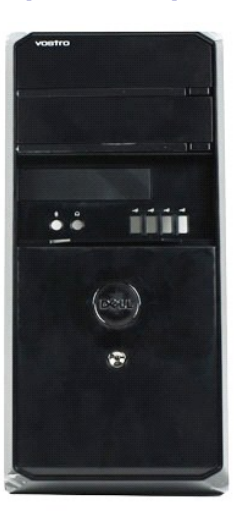

- 1. Postupujte podľa pokynov uvedených v časti [Pred servisným úkonom v počítač](file:///C:/data/systems/vos430/sk/sm/work.htm#before)i.
- 2. Demontujte <u>Kryt</u>.<br>3. Zľ**ahka nadvihnite príchytky ktoré upevňujú predný panel k š**asi.

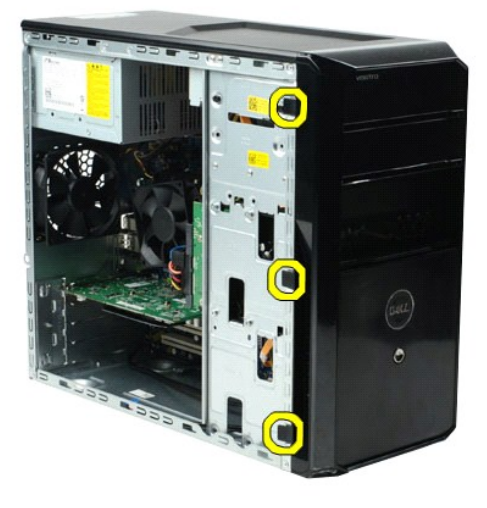

4. Odklopte predný panel od počítača.

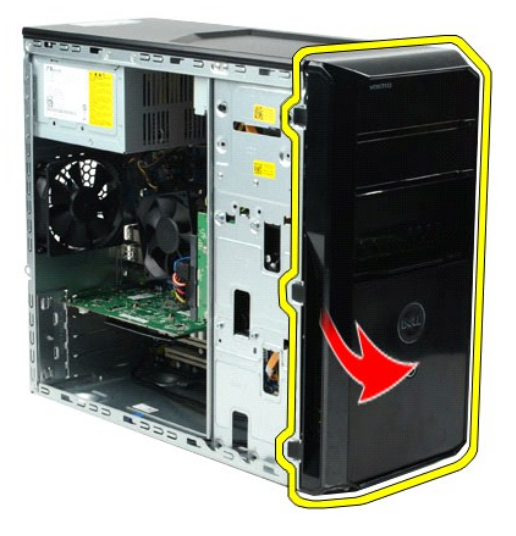

# **Spätná montáž predného panelu**

Ak chcete znovu namontovať predný panel, vyššie uvedené kroky vykonajte v opačnom poradí.

## <span id="page-20-0"></span>**Predný vstupno-výstupný panel**

**Servisná príručka Dell™ Vostro™ 430**

VYSTRAHA: Pred servisným úkonom v počítači si prečítajte bezpečnostné pokyny, ktoré ste dostali s počítačom. Dalšie informácie o správnej<br>bezpečnostnej praxi nájdete na domovskej stránke Regulatory compliance (Súlad so sme

## **Demontáž predného vstupno-výstupného panelu**

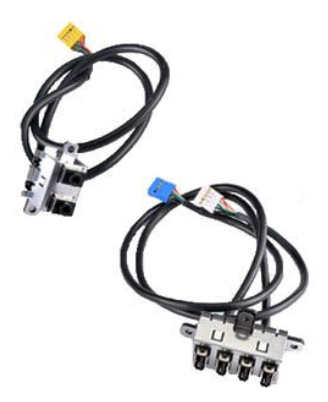

1. Postupujte podľ**a pokynov uvedených v č**asti <u>[Pred servisným úkonom v počítač](file:///C:/data/systems/vos430/sk/sm/work.htm#before)i</u>.<br>2. Demontujte <u>Kryt.</u><br>3. Demontujte <u>[Predný panel](file:///C:/data/systems/vos430/sk/sm/td_front_bezel.htm)</u>.<br>4. Odpojte dva káble predného vstupno-výstupného panelu od systémovej dosky.

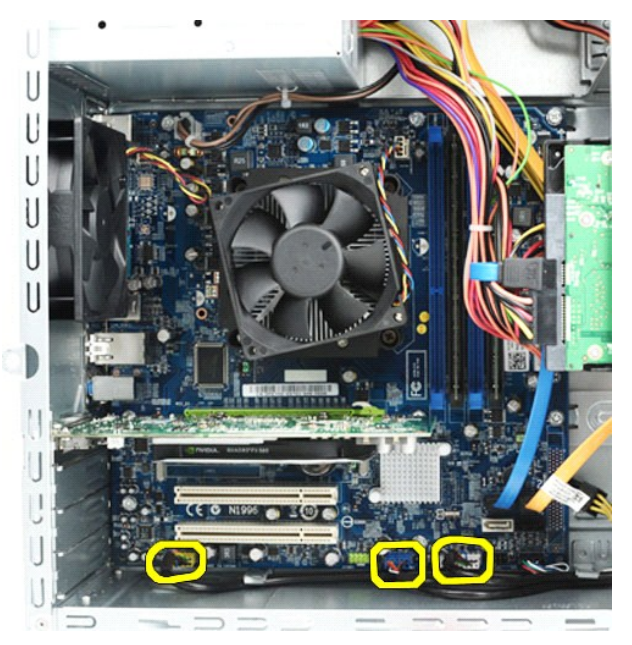

5. Vyberte káble z káblových vedení vo vnútri šasi. 6. S použitím krížového skrutkovača Phillips odskrutkujte skrutku, ktorá uchytáva predný vstupno-výstupný panel k šasi.

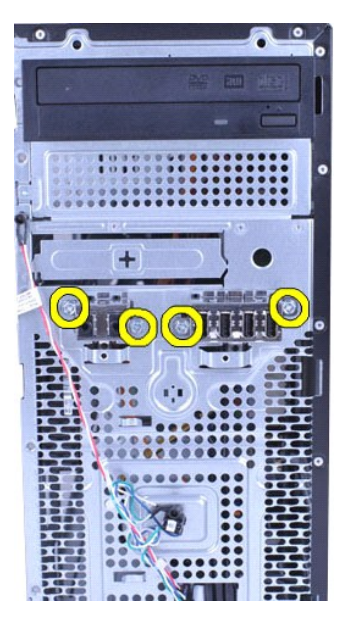

**VAROVANIE: Opatrne vyťahujte káble z káblových vedení a vodiacej(ich) príchytky(iek), aby ste zabránili ich poškodeniu.**

7. Len čo vyvediete káble z káblových vedení na šasi, odoberte predný vstupno-výstupný panel z počítača.

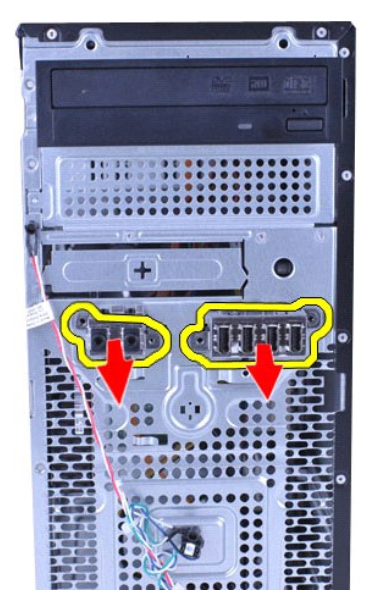

## **Spätná montáž predného vstupno-výstupného panelu**

Ak chcete znovu namontovať predný panel, vyššie uvedené kroky vykonajte v opačnom poradí.

### <span id="page-22-0"></span>**Pevný disk**

**Servisná príručka Dell™ Vostro™ 430**

VYSTRAHA: Pred servisným úkonom v počítači si prečítajte bezpečnostné pokyny, ktoré ste dostali s počítačom. Dalšie informácie o správnej<br>bezpečnostnej praxi nájdete na domovskej stránke Regulatory compliance (Súlad so sme

## **Demontáž pevného disku**

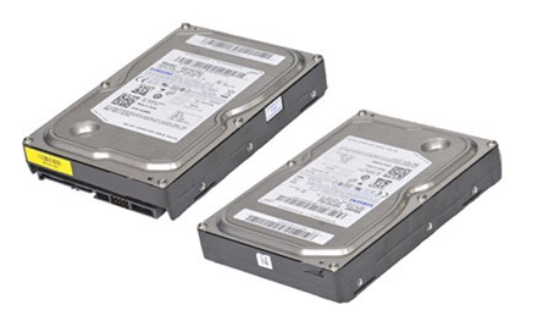

- 1. Postupujte podľa **pokynov uvedených v č**asti <u>[Pred servisným úkonom v počítač](file:///C:/data/systems/vos430/sk/sm/work.htm#before)i</u>.<br>2. Demontujte <u>Kryt</u>.<br>3. Odpojte dátový kábel od zadnej časti pevného disku.
- -

4. Odpojte dátový kábel od zadnej časti pevného disku.

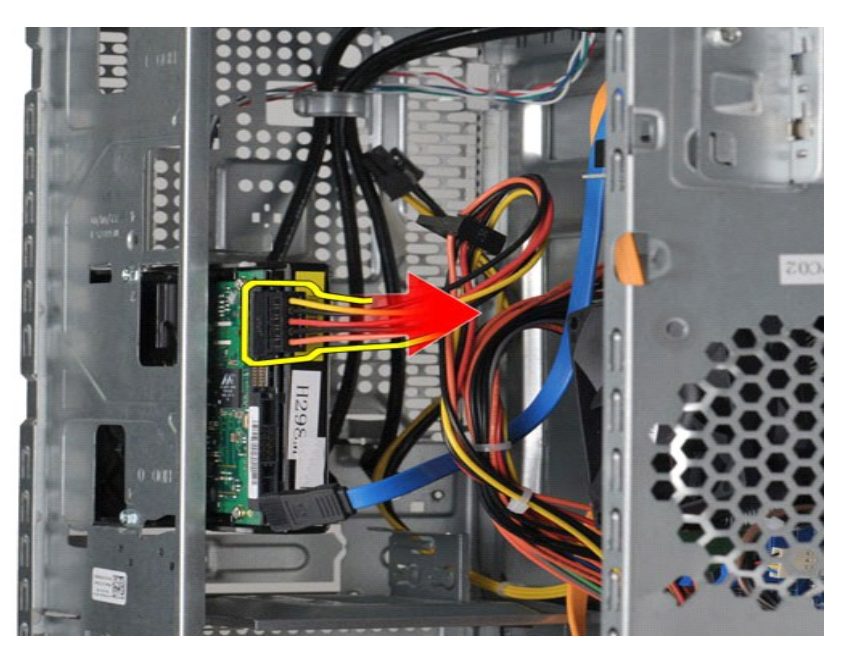

5. S použitím krížového skrutkovača Phillips, odskrutkujte štyri skrutky, ktoré upevňujú pevný disk ku klietke mechaník.

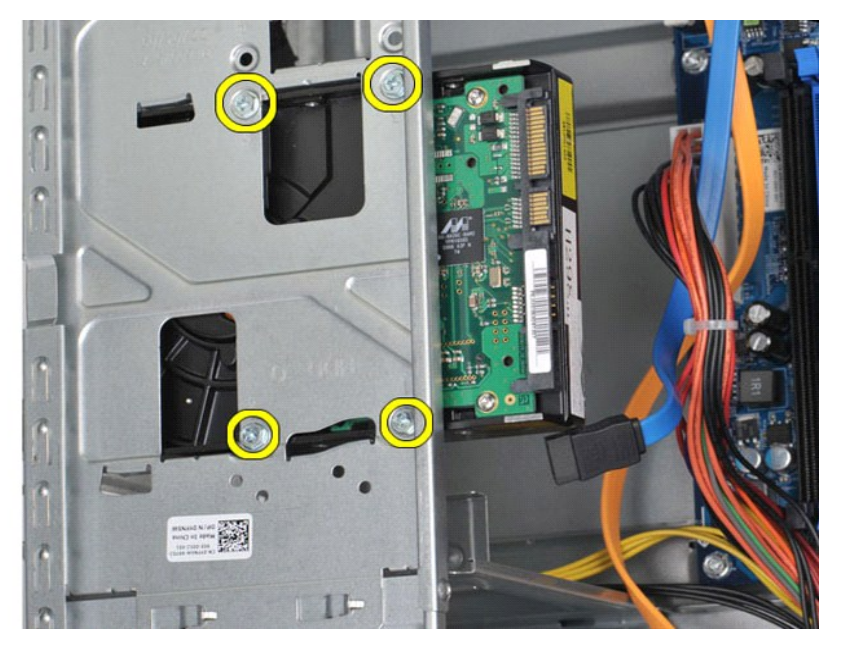

6. Posuňte pevný disk smerom k zadnej časti počítača, aby ste ho vytiahli zo šachty pre pevný disk.

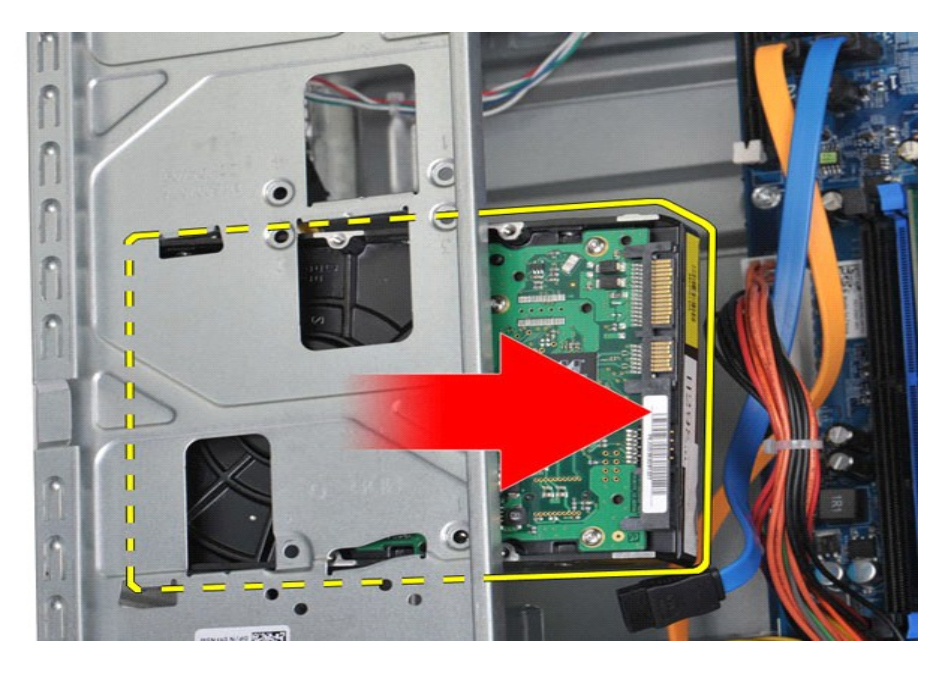

# **Spätná montáž pevného disku**

Ak chcete znovu namontovať pevný disk, vyššie uvedené kroky vykonajte v opačnom poradí.

### <span id="page-25-0"></span>**Komplet chladiča procesora s ventilátorom Servisná príručka Dell™ Vostro™ 430**

VYSTRAHA: Pred servisným úkonom v počítačí si prečítajte bezpečnostné pokyny, ktoré ste dostali s vaším počítačom. Dalšie informácie o<br>správnej bezpečnostnej praxi nájdete na domovskej stránke Regulatory compliance (Súlad

## **Demontáž kompletu chladiča procesora s ventilátorom**

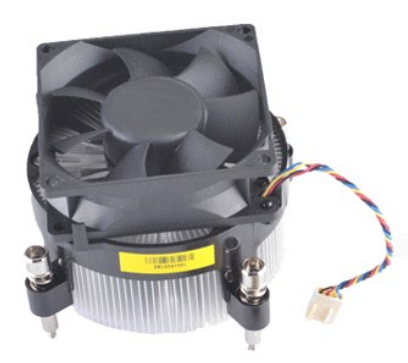

- 1. Postupujte podľa pokynov uvedených v časti <u>[Pred servisným úkonom v počítač](file:///C:/data/systems/vos430/sk/sm/work.htm#before)i</u>.<br>2. Demontujte <u>Kryt</u>.<br>3. Odpojte kábel kompletu chladiča procesora s ventilátorom od systémovej dosky.
- 

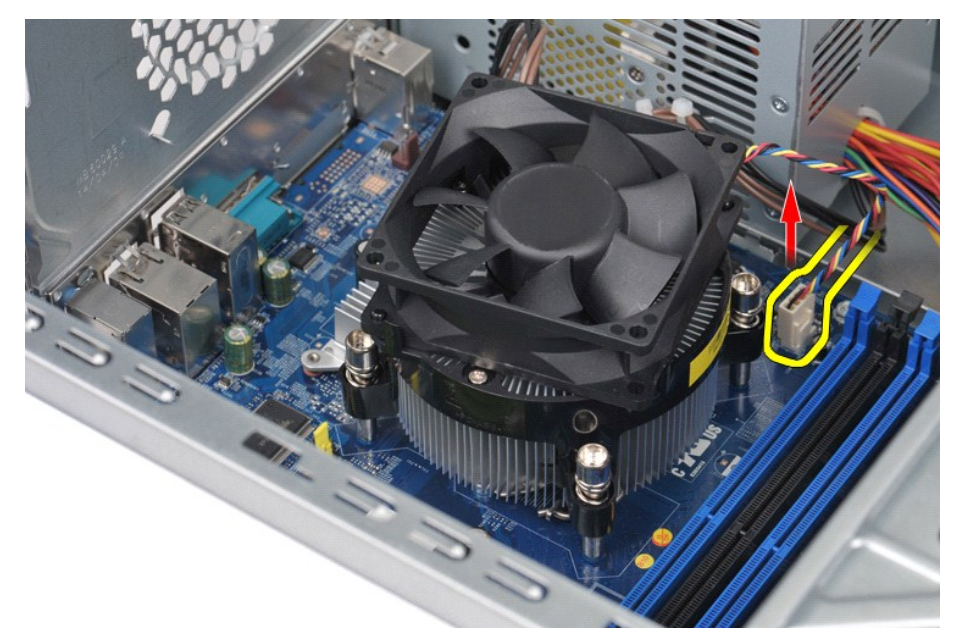

4. S použitím krížového skrutkovača uvoľnite štyri uchytávajúce skrutky, ktoré upevňujú komplet chladiča s ventilátorom k systémovej doske.

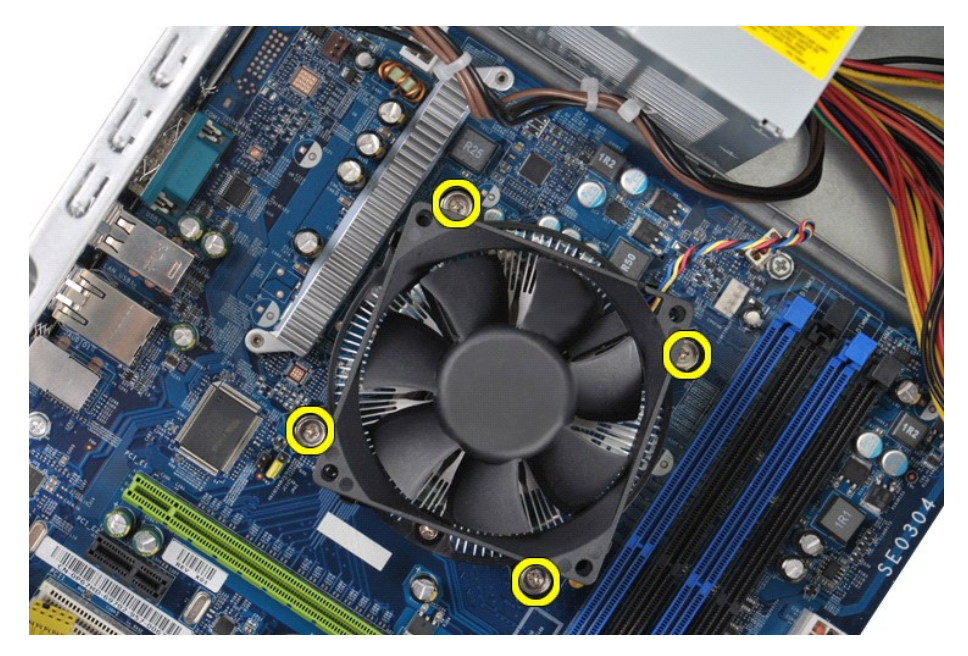

5. Vyberte komplet chladiča s ventilátorom z počítača, potom komplet uložte bokom, povrchom s teplovodivou pastou obráteným nahor.

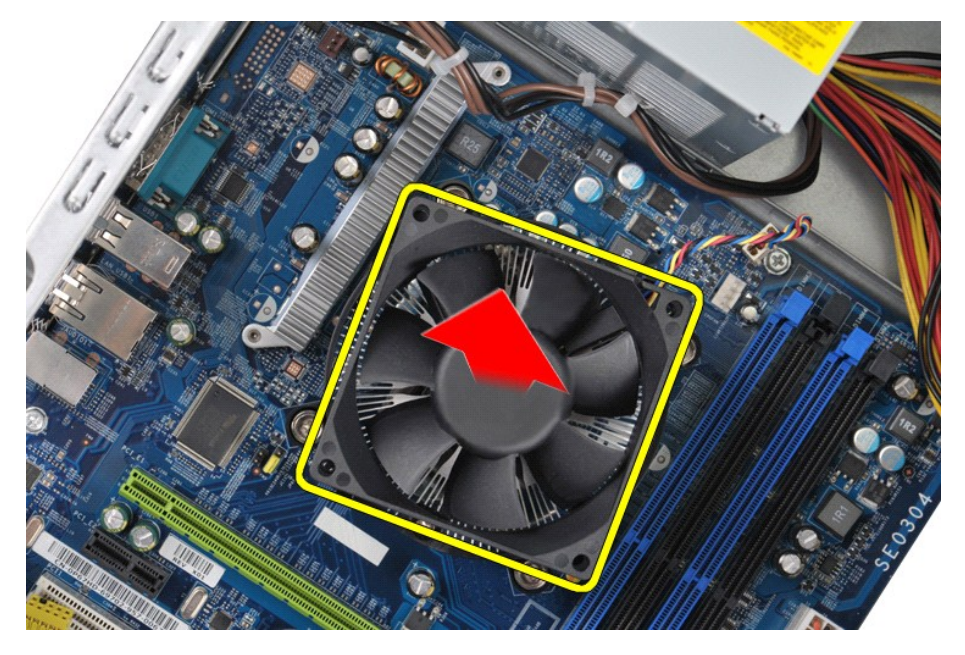

# **Spätná montáž kompletu chladiča procesora s ventilátorom**

Aby ste znovu namontovali komplet chladiča procesora s ventilátorom, vykonajte vyššie uvedené kroky v obrátenom poradí.

## <span id="page-27-0"></span>**Pamäť**

**Servisná príručka Dell™ Vostro™ 430**

VYSTRAHA: Pred servisným úkonom v počítači si prečítajte bezpečnostné pokyny, ktoré ste s počítačom dostali. Dalšie informácie o správnej<br>bezpečnostnej praxi nájdete na domovskej stránke Regulatory compliance (Súlad so sme

## **Vybratie pamäte**

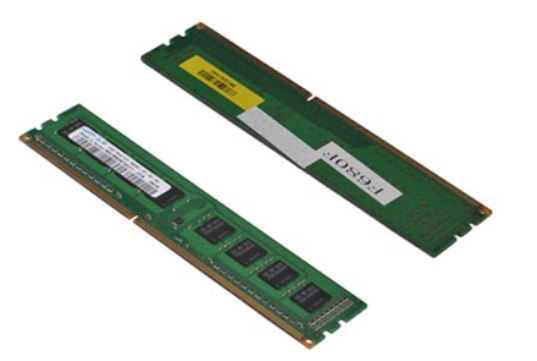

- 
- 1. Postupujte pod**ľa pokynov uvedených v č**asti <u>[Pred servisným úkonom v počítač](file:///C:/data/systems/vos430/sk/sm/work.htm#before)i</u>.<br>2. Demontujte <u>Kryt</u>.<br>3. Zatlačte zaisťovaciu svorku na každom konci konektora pamäťového modulu.

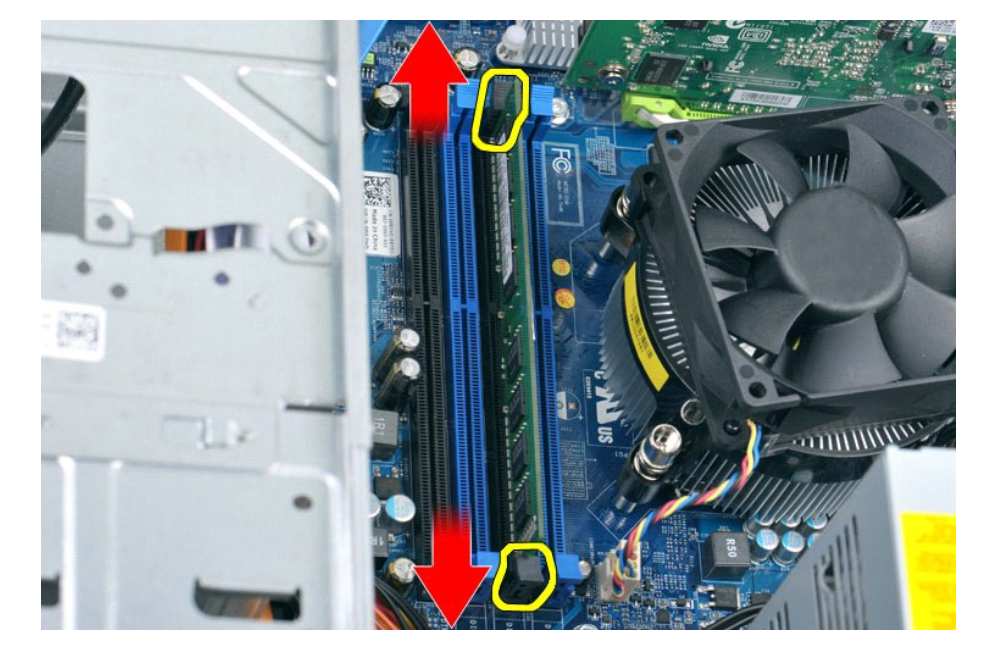

4. Uchopte modul a ťahajte ho nahor.

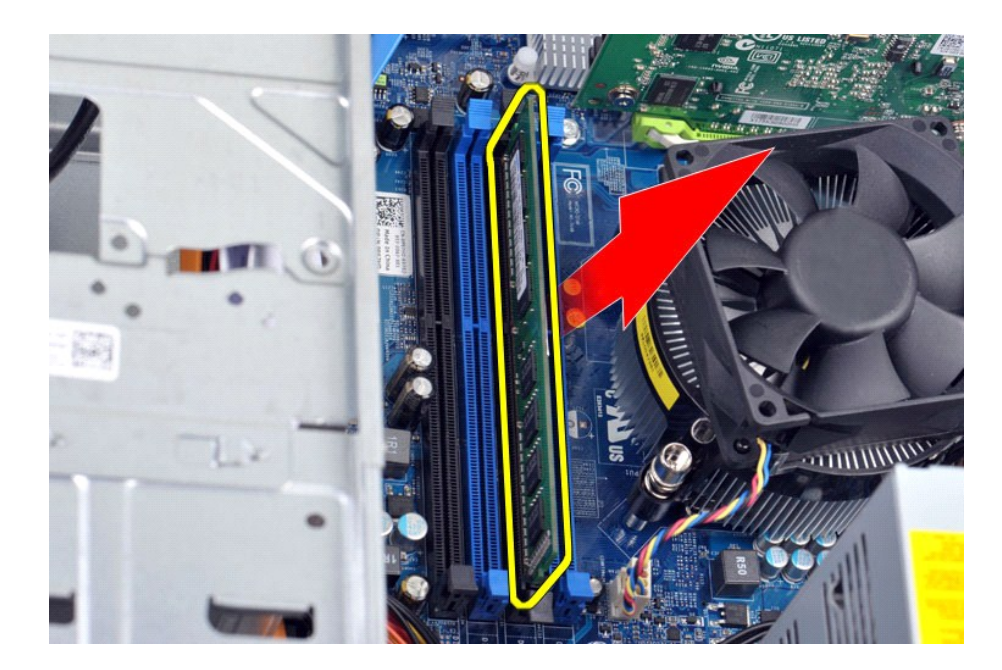

## **Inštalácia pamäte**

- VAROVANIE: Zabráňte elektrostatickému výboju a poškodeniu vnútorných komponentov tak, že sa uzemníte pomocou uzemňovacieho náramku<br>alebo sa pravidelne dotýkate nenatretého kovového povrchu rámu počítača.
	-
- 
- 1. Postupujte podľa pokynov uvedených v časti <u>[Pred servisným úkonom v počítač](file:///C:/data/systems/vos430/sk/sm/work.htm#before)i</u>.<br>2. Demontujte <u>Kryt</u>.<br>3. Roztvorte zaisťovacie svorky na každom konci konektora pamäťového modulu.<br>4. Zarovnajte zárez na spodnej časti modu
- 
- 

## <span id="page-29-0"></span>**Optická jednotka**

#### **Servisná príručka Dell™ Vostro™ 430**

VYSTRAHA: Pred servisným úkonom v počítači si prečítajte bezpečnostné pokyny, ktoré ste dostali s počítačom. Dalšie informácie o správnej<br>bezpečnostnej praxi nájdete na domovskej stránke Regulatory compliance (Súlad so sme

## **Demontáž optickej jednotky**

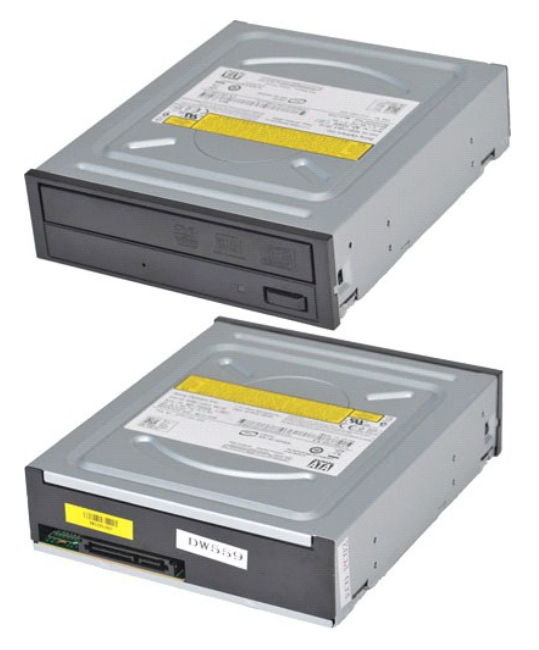

- 1. Postupujte podľa pokynov uvedených v časti [Pred servisným úkonom v počítač](file:///C:/data/systems/vos430/sk/sm/work.htm#before)i.
- 
- 2. Demontujte <u>Kryt</u>.<br>3. Demontujte <u>[Predný panel](file:///C:/data/systems/vos430/sk/sm/td_front_bezel.htm)</u>.<br>4. **Odpojte dátový kábel od zadnej č**asti optickej jednotky.

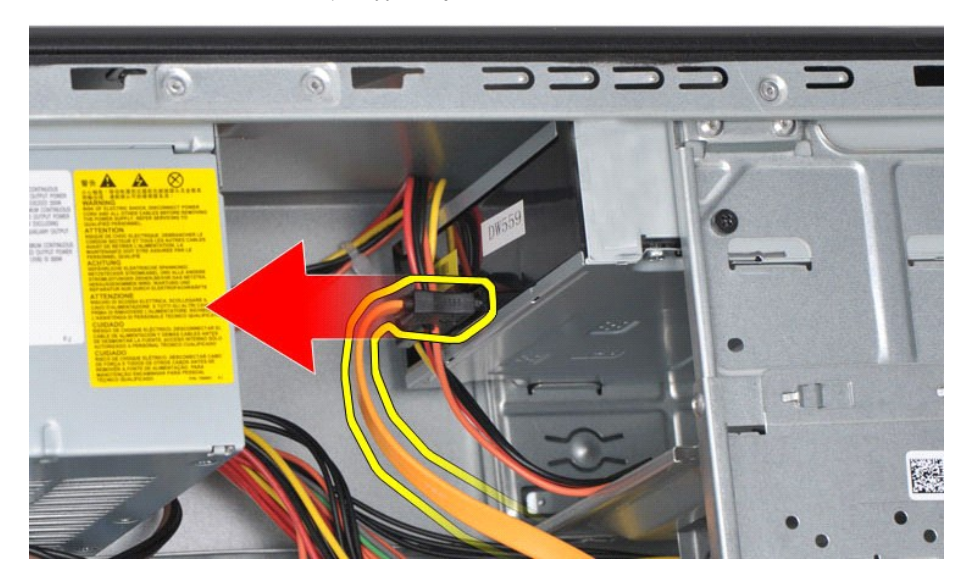

5. Odpojte napájací kábel zo zadnej časti optickej jednotky.

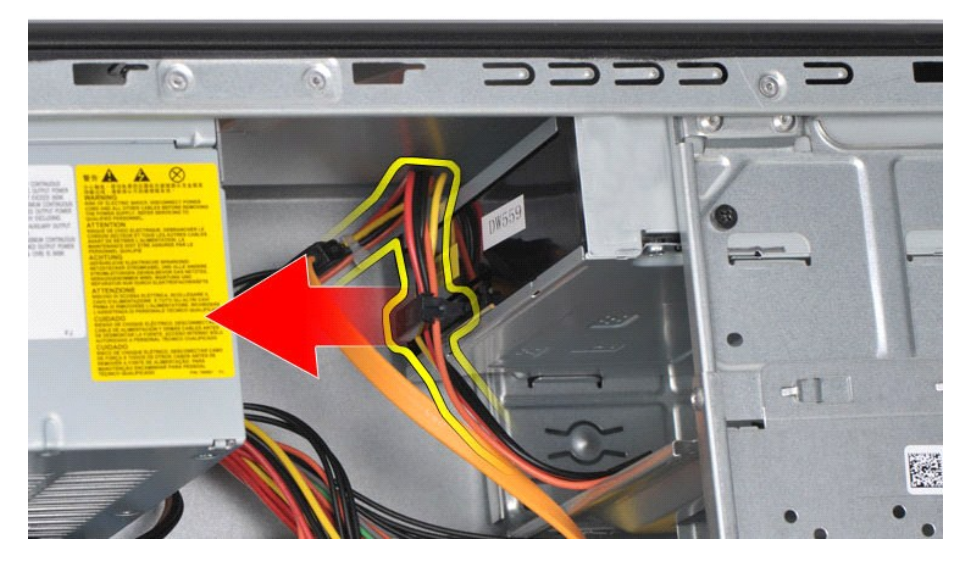

6. S použitím krížového skrutkovača Phillips odskrutkujte dve skrutky, ktoré upevňujú optickú jednotku ku klietke mechaník.

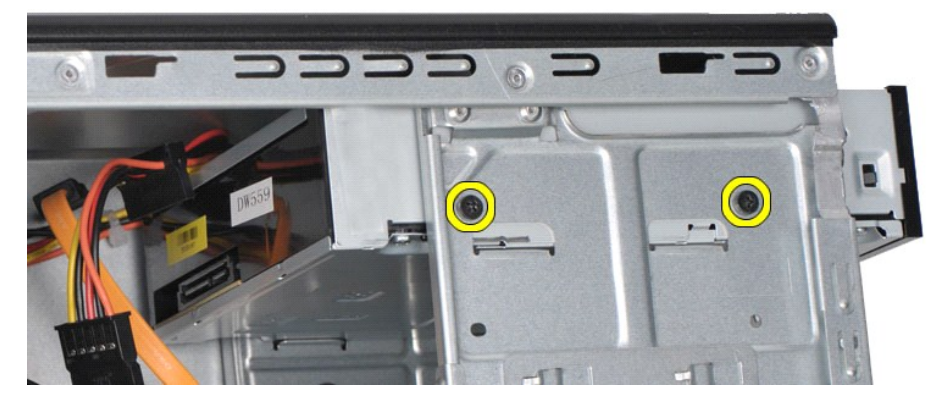

7. Optickú jednotku vysuňte cez prednú časť počítača.

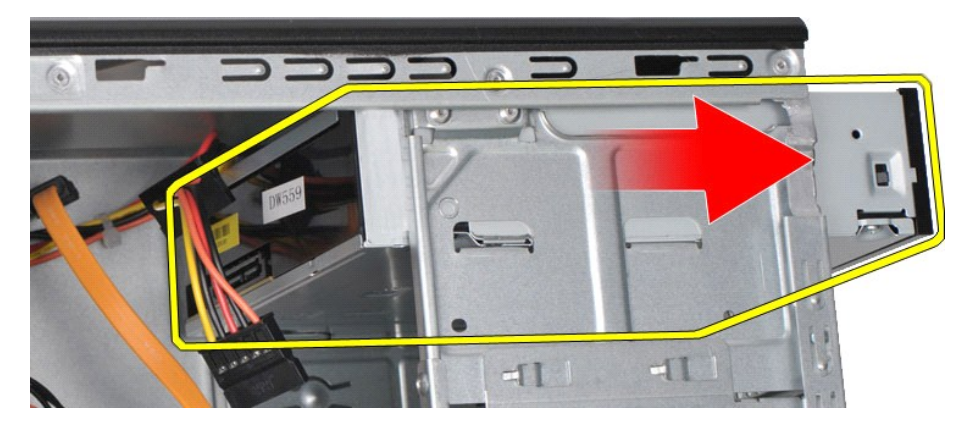

## **Spätná montáž optickej jednotky**

Ak chcete znovu namontovať optickú jednotku, vyššie uvedené kroky vykonajte v opačnom poradí.

## <span id="page-31-0"></span>**Komplet tlačidla napájania**

**Servisná príručka Dell™ Vostro™ 430**

VYSTRAHA: Pred servisným úkonom v počítači si prečítajte bezpečnostné pokyny, ktoré ste dostali s počítačom. Dalšie informácie o správnej<br>bezpečnostnej praxi nájdete na domovskej stránke Regulatory compliance (Súlad so sme

### **Demontáž kompletu tlačidla napájania**

- 1. Postupujte pod**ľa pokynov uvedených v č**asti <u>[Pred servisným úkonom v počítač](file:///C:/data/systems/vos430/sk/sm/work.htm#before)i</u>.<br>2. Demontujte <u>Kryt.</u><br>3. Demontujte <u>[Predný panel](file:///C:/data/systems/vos430/sk/sm/td_front_bezel.htm)</u>.<br>4. Odpojte kábel tlačidla napájania od systémovej dosky.
- 
- 

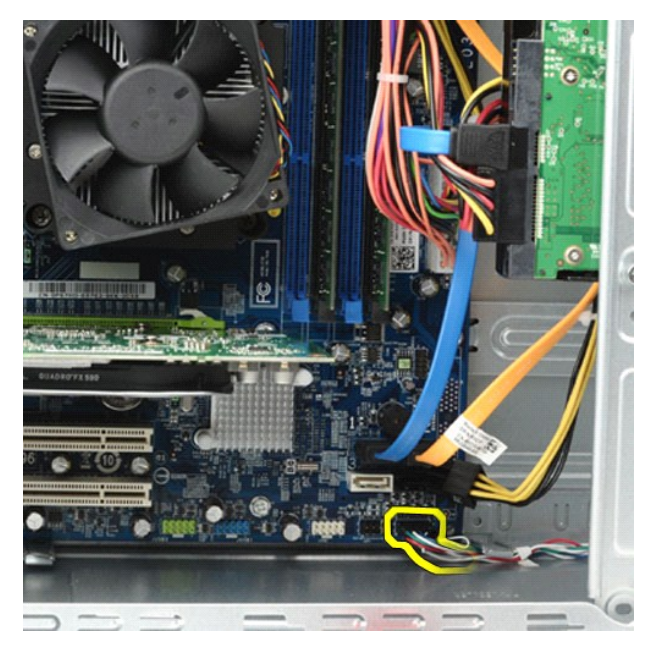

5. Zatlačte na príchytky upevňujúce kontrolku činnosti pevného disku a upevňujúce komplet tlačidla napájania k prednému panelu.

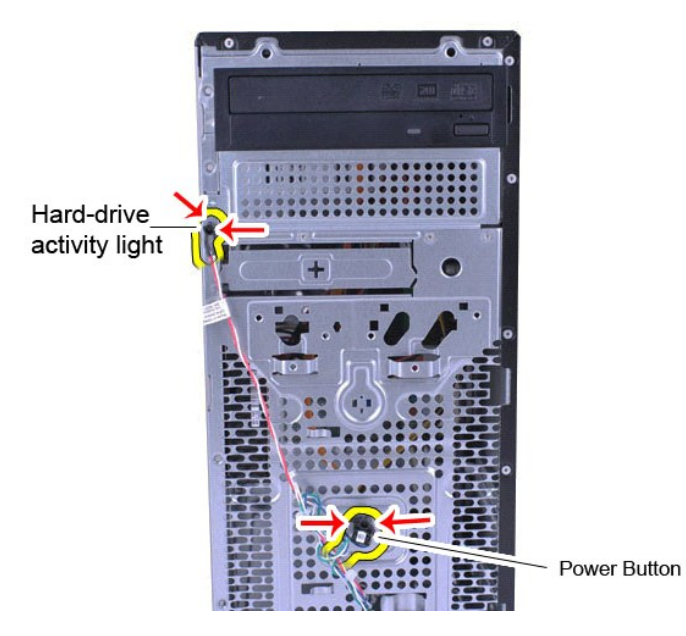

6. Vytiahnite z počítača kontrolku činnosti pevného disku a kompletu tlačidla napájania.

# **Spätná montáž kompletu tlačidla napájania**

Ak chcete znovu namontovať komplet tlačidla napájania, vyššie uvedené kroky vykonajte v opačnom poradí.

# <span id="page-33-0"></span>**Napájací zdroj**

**Servisná príručka Dell™ Vostro™ 430**

VYSTRAHA: Pred servisným úkonom v počítači si prečítajte bezpečnostné pokyny dodané s počítačom. Dalšie informácie o správnej<br>bezpečnostnej praxi nájdete na domovskej stránke Regulatory compliance (Súlad so smernicami) por

## **Demontáž napájacieho zdroja**

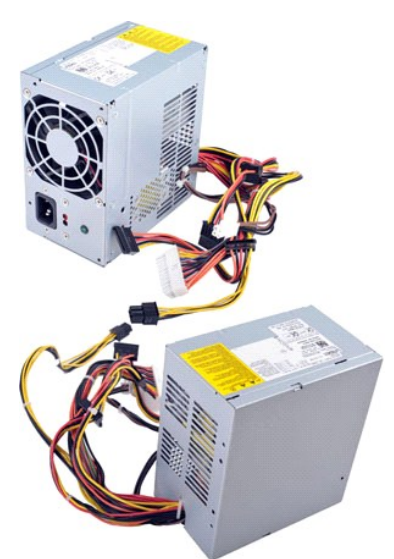

- 
- 1. Postupujte podľa pokynov uvedených v časti <u>[Pred servisným úkonom v počítač](file:///C:/data/systems/vos430/sk/sm/work.htm#before)i</u>.<br>2. Demontujte <u>Kryt</u>.<br>3. Odpojte napájacie káble zo všetkých interných zariadení, vrátane systémovej dosky, pevných diskov a optických jedn

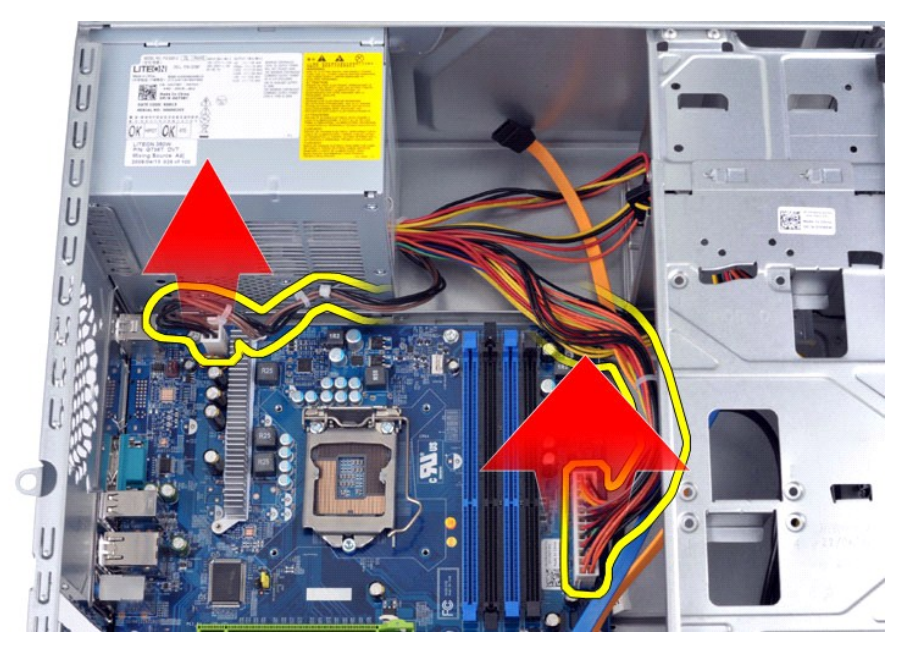

4. Uvoľnite káble z vodiacich príchytiek (ak sú k dispozícii) na šasi.

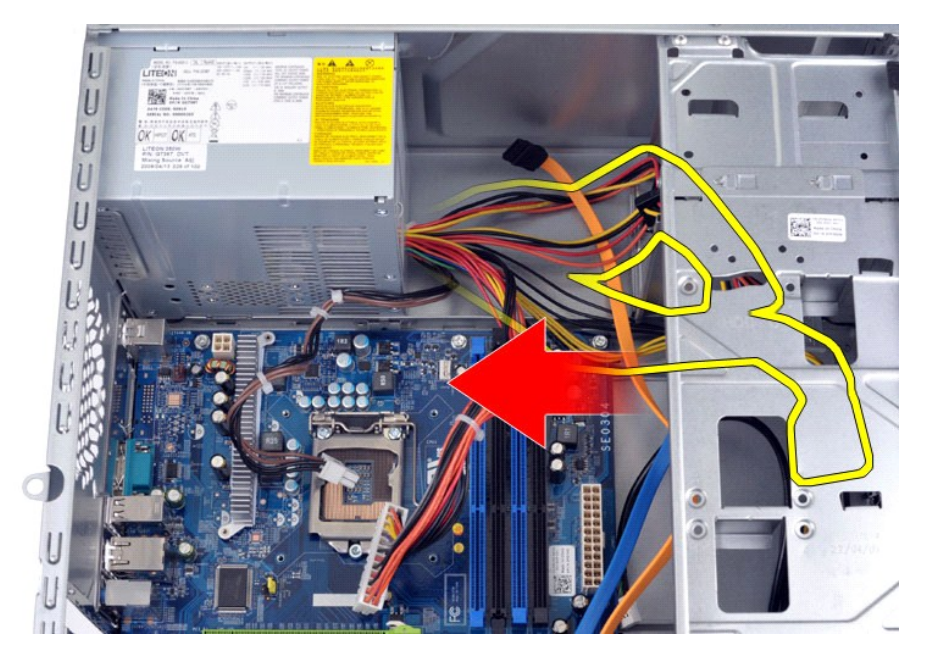

5. Odskrutkujte štyri skrutky, ktoré upevňujú napájací zdroj k zadnej časti šasi.

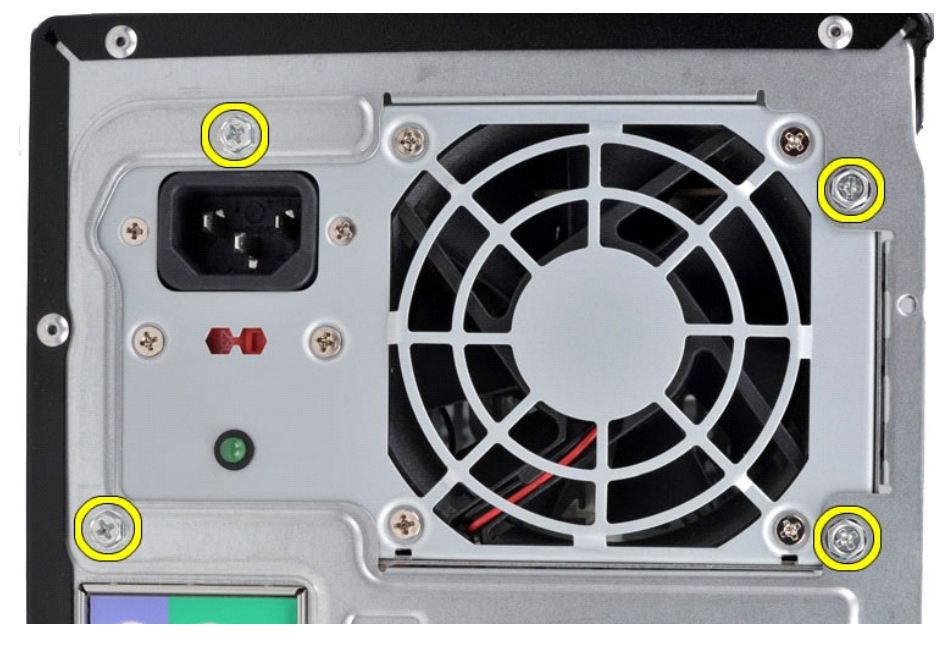

6. Zatlačte uvoľňovací výstupok vedľa napájacieho zdroja a posuňte zdroj smerom k prednej časti počítača.

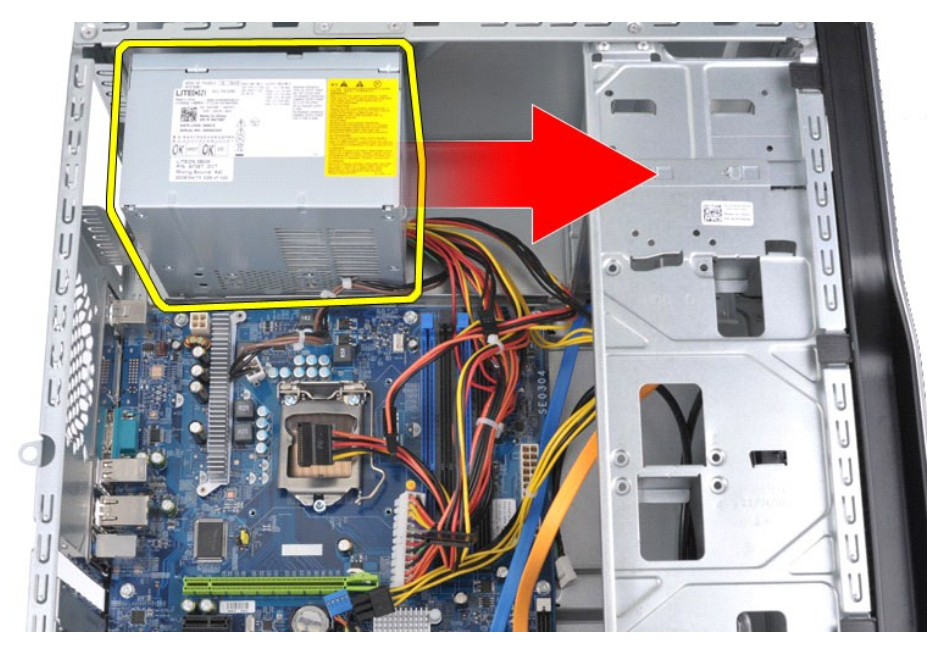

7. Nadvihnite a vytiahnite napájací zdroj z počítača.

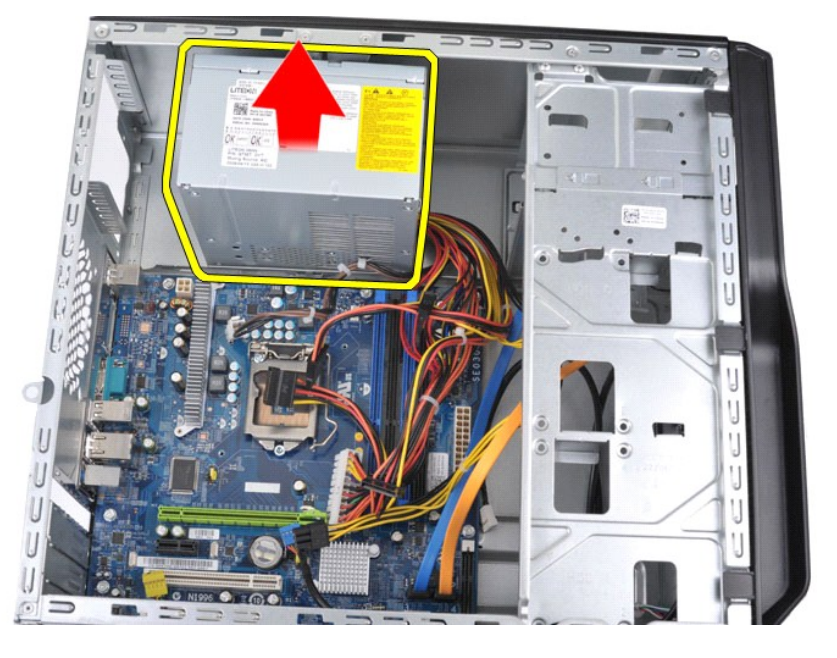

# **Spätná montáž napájacieho zdroja**

Ak chcete znovu namontovať napájací zdroj, vyššie uvedené kroky vykonajte v opačnom poradí.

### <span id="page-36-0"></span>**Procesor Servisná príručka Dell™ Vostro™ 430**

VYSTRAHA: Pred servisným úkonom v počítači si prečítajte bezpečnostné pokyny, ktoré ste dostali s počítačom. Dalšie informácie o správnej<br>bezpečnostnej praxi nájdete na domovskej stránke Regulatory compliance (Súlad so sme

## **Demontáž procesora**

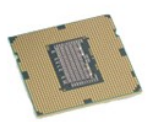

- Postupujte podľa pokynov uvedených v časti [Pred servisným úkonom v počítač](file:///C:/data/systems/vos430/sk/sm/work.htm#before)i.
- 
- 2. Demontujte <u>Kryt.</u><br>3. Demontujte <u>Komplet chladi[ča procesora s ventilátorom](file:///C:/data/systems/vos430/sk/sm/td_heatsink_fan.htm)</u>.<br>4. Zatlačte uvoľňovaciu páku dole a mimo jej pridržiavaceho háčika.

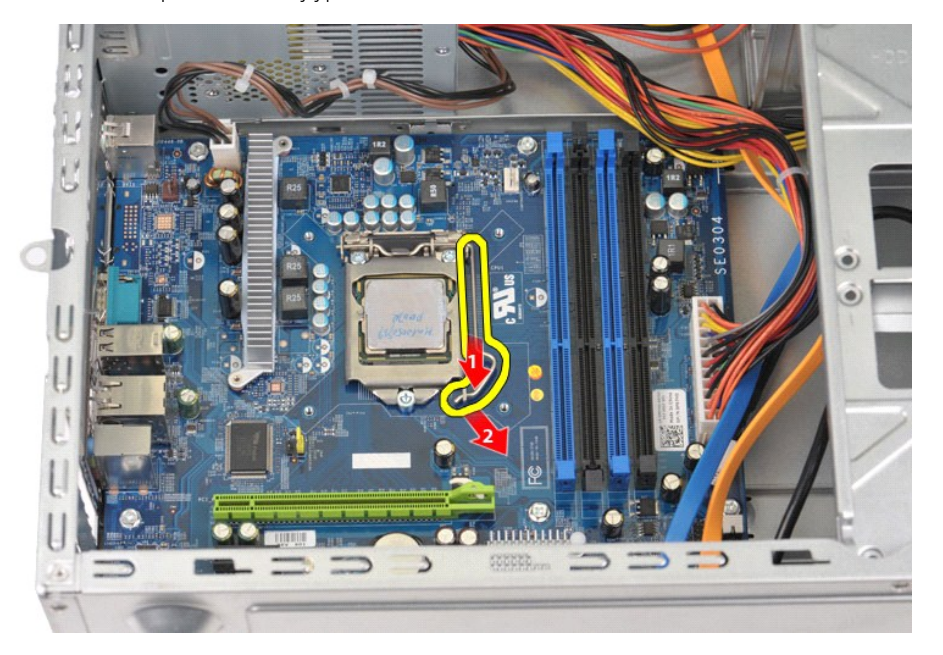

5. Zdvihnite uvoľňovaciu páčku a uvoľnite kryt procesora.

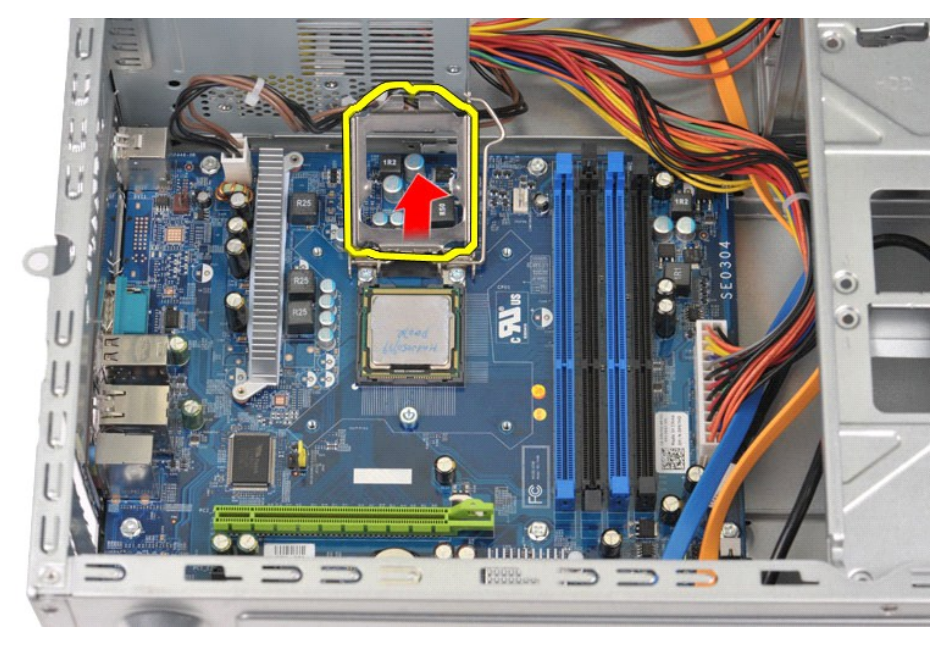

6. Procesor vytiahnite z pätice.

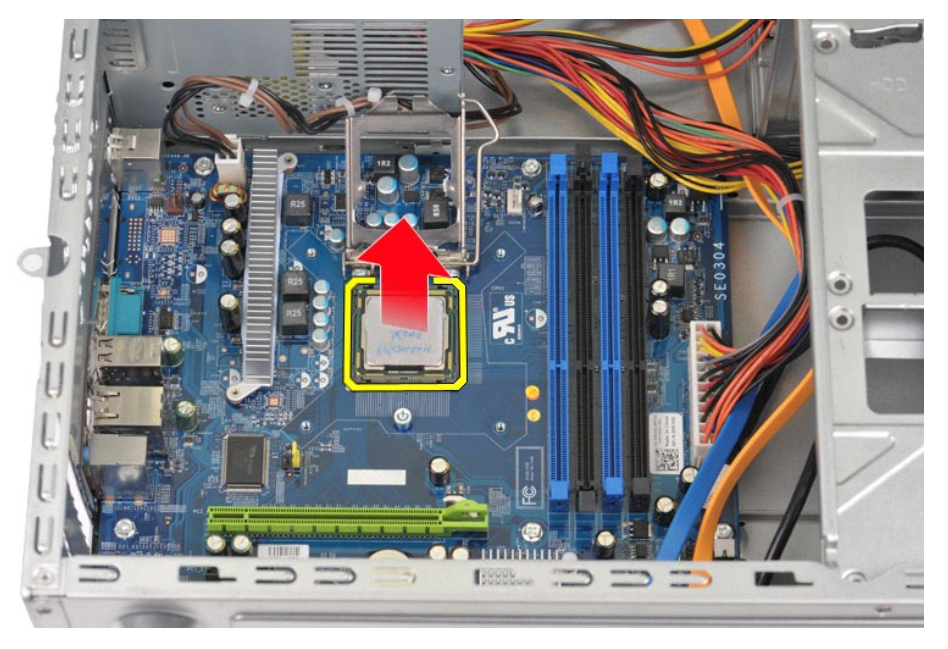

Uvoľňovaciu páčku nechajte vysunutú v uvoľnenej polohe, aby bola pätica pripravená pre montáž nového procesora.

## **Spätná montáž procesora**

- VAROVANIE: Zabráňte elektrostatickému výboju a poškodeniu vnútorných komponentov tak, že sa pred montážou procesora uzemníte pomocou<br>uzemňovacieho náramku alebo sa pravidelne dotýkajte nenatretého kovového povrchu rámu poč
- 1. Zarovnajte roh vývodu 1 na procesore a na pätici.

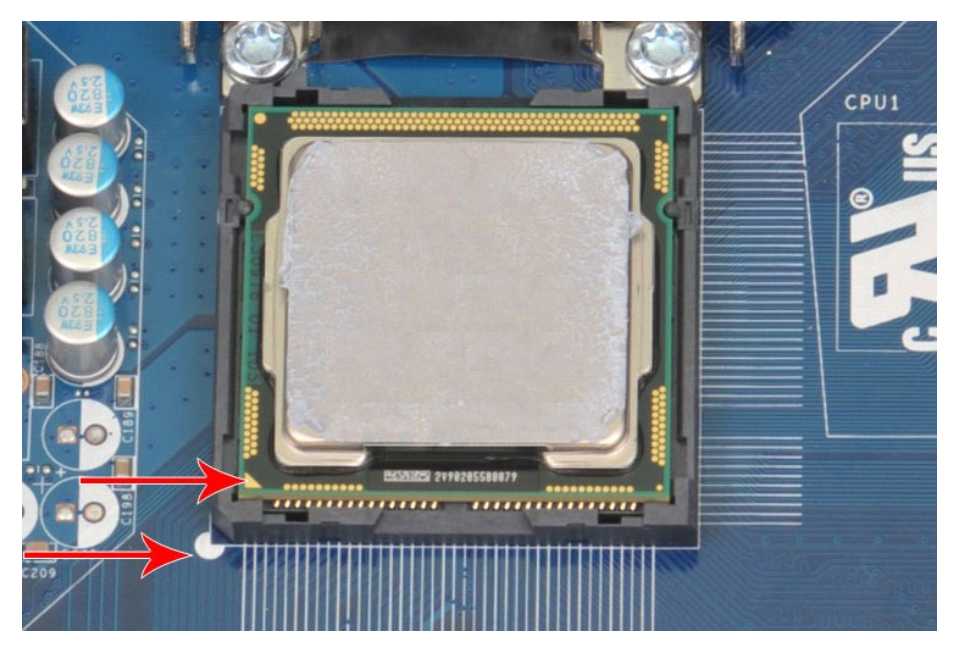

2. Zľahka položte procesor do pätice a uistite sa, že je v pätici vyrovnaný. Keď je procesor správne umiestnený, použitím minimálneho tlaku ho usaďte.<br>3. Keď je procesor úplne usadený v pätici, zatvorte kryt procesora.<br>4.

## <span id="page-39-0"></span>**Systémová doska**

**Servisná príručka Dell™ Vostro™ 430**

VYSTRAHA: Pred servisným úkonom v počítači si prečítajte bezpečnostné pokyny dodané s počítačom. Dalšie informácie o správnej<br>bezpečnostnej praxi nájdete na domovskej stránke Regulatory compliance (Súlad so smernicami) por

## **Demontáž systémovej dosky**

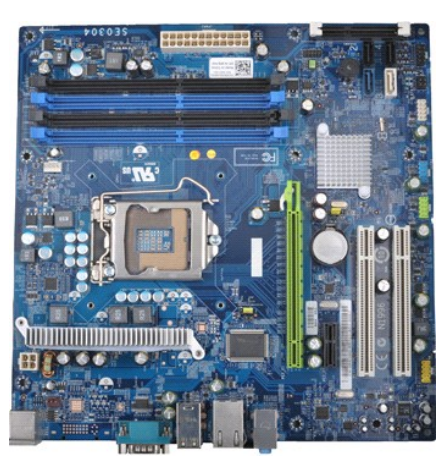

- 1. Postupujte pod**ľa pokynov uvedených v č**asti <u>[Pred servisným úkonom v počítač](file:///C:/data/systems/vos430/sk/sm/work.htm#before)i</u>.<br>2. Demontujte <u>Kryt</u>.
- 
- 
- 
- 
- 3. Vyberte <u>[Pamäť](file:///C:/data/systems/vos430/sk/sm/td_memory.htm).</u><br>4. Demontujte <u>Komplet chladi[ča procesora s ventilátorom](file:///C:/data/systems/vos430/sk/sm/td_heatsink_fan.htm)</u>.<br>5. Vyberte <u>Procesor</u>.<br>7. Odpojte káble zo všetkých interných zariadení vrátane systémovej dosky, pevného(ých) disku(ov), optickej(ých) jednotk
- 

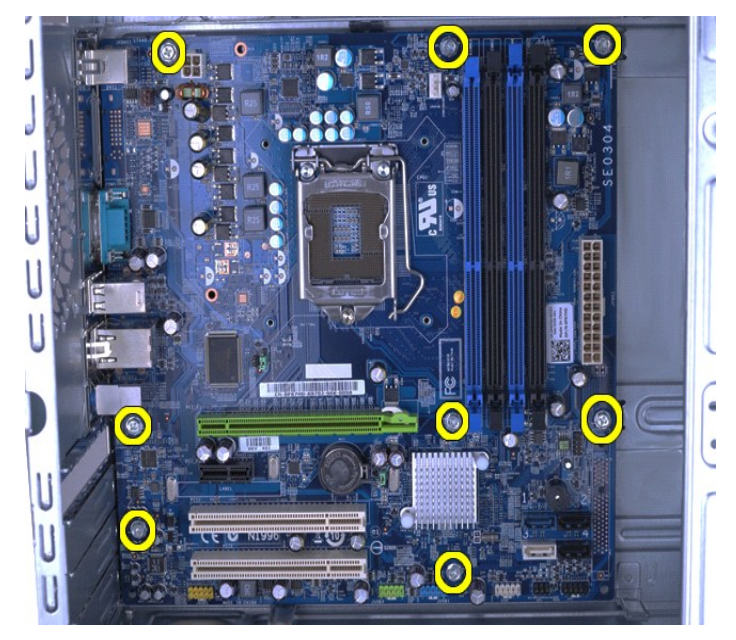

9. Vysuňte systémovú dosku smerom k prednej časti počítača.

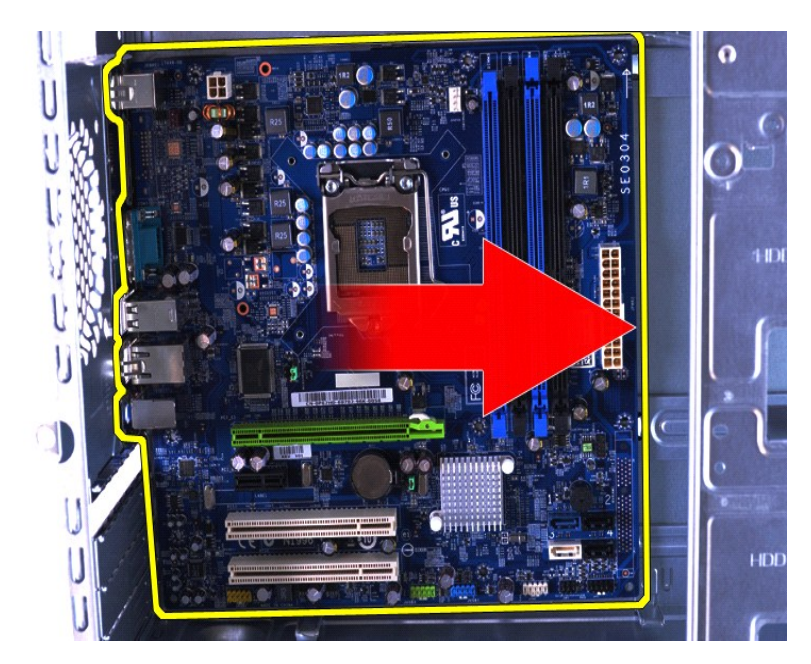

10. Nakloňte a vyberte systémovú dosku z počítačového šasi.

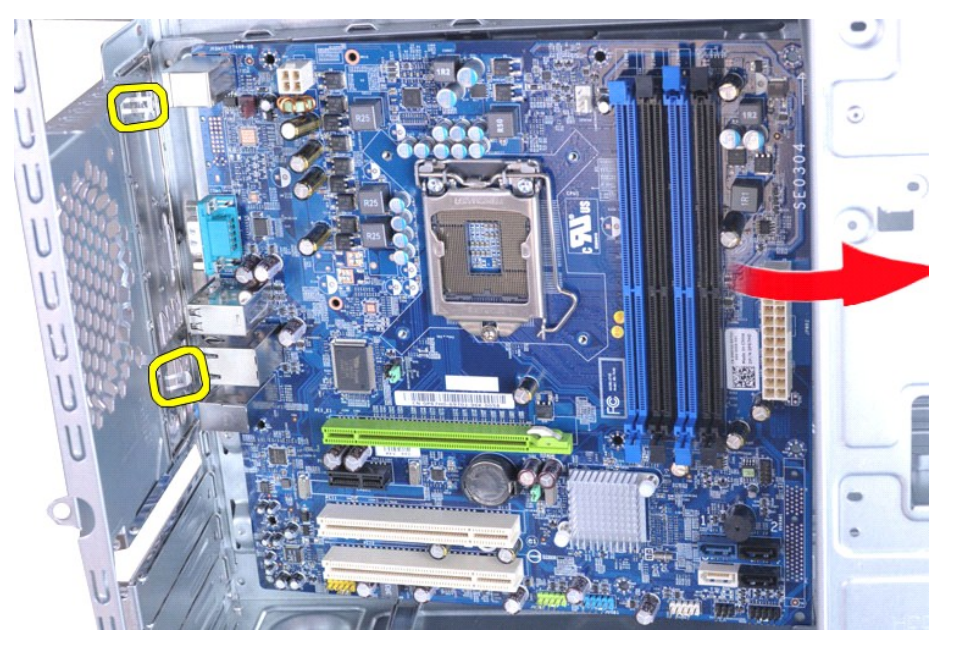

VYSTRAHA: Pred opätovným namontovaním systémovej dosky, zasuňte systémovú dosku pod zaisťovacie plechové výstupky. Zatlačenie na<br>systémovú dosku (ak je umiestnená nad zaisťovacími plechovými výstupkami) ju môže poškodiť.

11. Umiestnite systémovú dosku do antistatického obalu.

## **Spätná montáž systémovej dosky**

Ak chcete znovu namontovať systémovú dosku, vyššie uvedené kroky vykonajte v opačnom poradí.

### <span id="page-41-0"></span>**Kryt Servisná príručka Dell™ Vostro™ 430**

VYSTRAHA: Pred servisným zásahom v počítačí si prečítajte bezpečnostné pokyny, ktoré ste dostali počítačom. Dalšie informácie o správnej<br>bezpečnostnej praxi nájdete na domovskej stránke Regulatory compliance (Súlad so smer

## **Demontáž krytu**

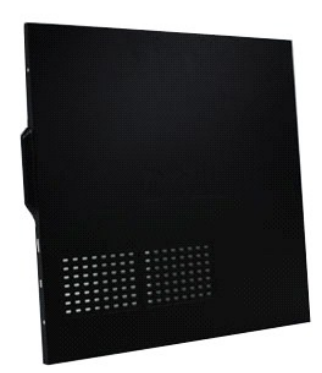

1. Postupujte podľa pokynov uvedených v časti <u>[Pred servisným úkonom v počítač](file:///C:/data/systems/vos430/sk/sm/work.htm#before)i</u>.<br>2. Odskrutkujte dve skrutky, ktorými je kryt uchytený k počítaču.

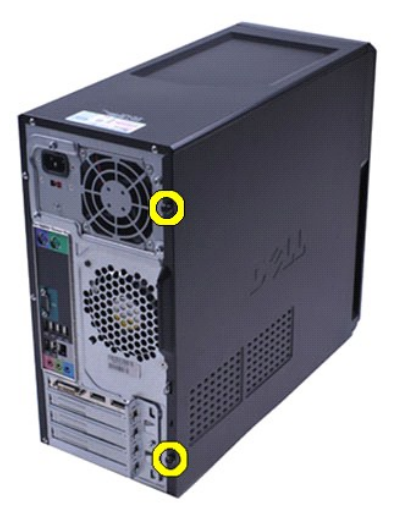

3. Vysuňte kryt smerom k zadnej časti počítača.

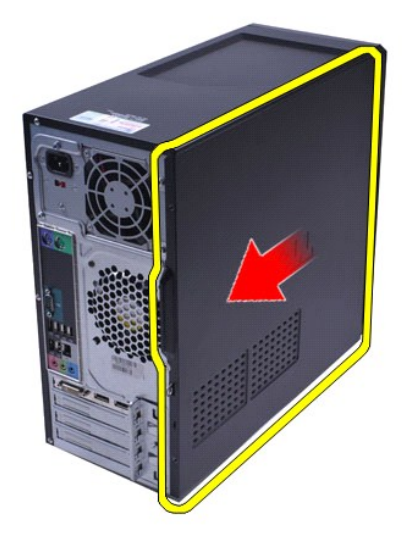

4. Odoberte kryt z počítača.

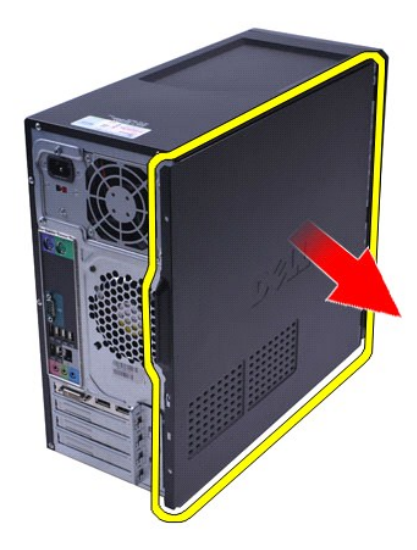

# **Opätovná montáž krytu**

Ak chcete znovu namontovať kryt počítača, vyššie uvedené kroky vykonajte v opačnom poradí.

### <span id="page-43-0"></span>**Rozširujúce karty Servisná príručka Dell™ Vostro™ 430**

VYSTRAHA: Pred servisným úkonom v počítači si prečítajte bezpečnostné pokyny, ktoré ste dostali s počítačom. Dalšie informácie o správnej<br>bezpečnostnej praxi nájdete na domovskej stránke Regulatory compliance (Súlad so sme

## **Demontáž rozširujúcej karty**

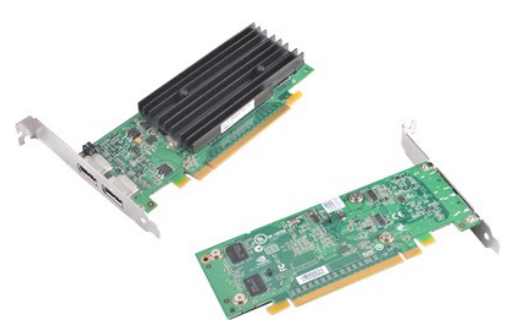

- 1. Postupujte podľa <mark>pokynov uvedených v č</mark>asti <u>[Pred servisným úkonom v počítač](file:///C:/data/systems/vos430/sk/sm/work.htm#before)i</u>.<br>2. Demontujte <u>Kryt</u>.<br>3. Odpojte všetky káble ktoré môžu byť pripojené ku karte.
- 
- 2. Demontujte <u>Kryt</u>.<br>3. Odpojte všetky káble ktoré môžu byť pripojené ku karte.<br>4. Použitím krížového skrutkovača Phillips odstráňte skrutku a poistný plech, ktorý prichytáva rozširujúcu kartu k šasi.

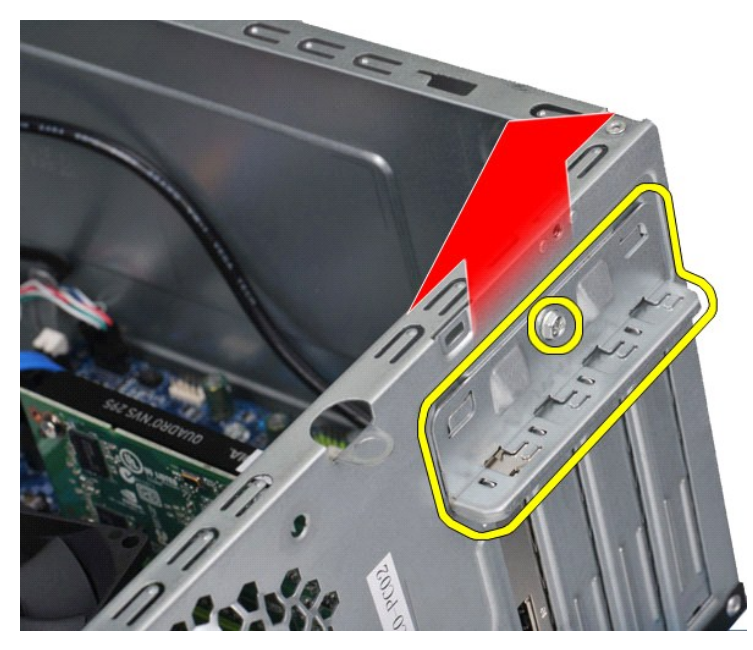

5. Aby ste vybrali video kartu *PCI-Express x16*, stlačte zaisťovací výstupok konektora na systémovej doske tým, že chytíte kartu za jej vrchné rohy a potom kartu uvoľnite z konektora.

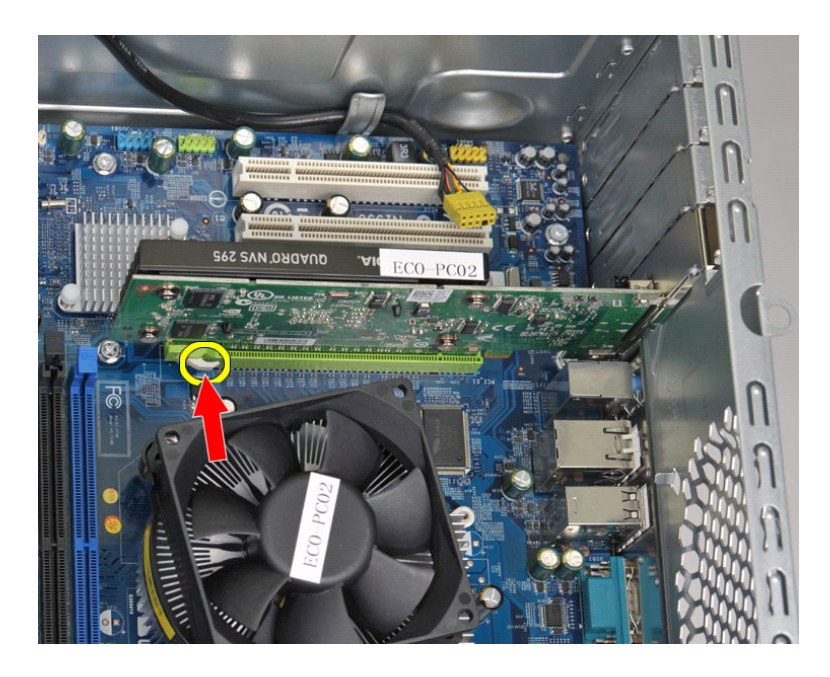

6. Aby ste vybrali *PCI-Express X1 alebo PCI kartu*, chyťte kartu za jej vrchné rohy, a potom kartu uvoľnite z konektora.

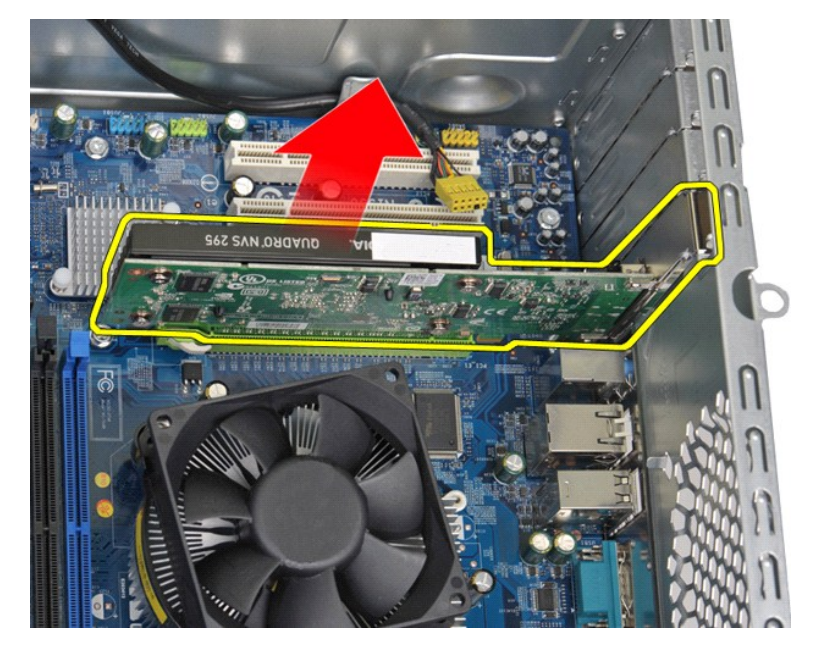

# **Opätovná montáž rozširujúcej karty**

Aby ste opätovne namontovali rozširujúcu kartu, vykonajte vyššie uvedené kroky v opačnom poradí.

## <span id="page-45-0"></span>**Usporiadanie systémovej dosky**

**Servisná príručka Dell™ Vostro™ 430**

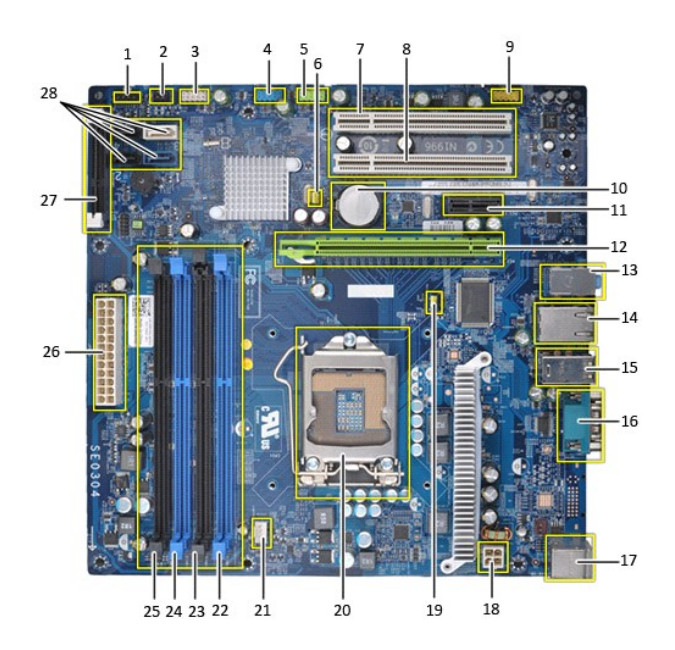

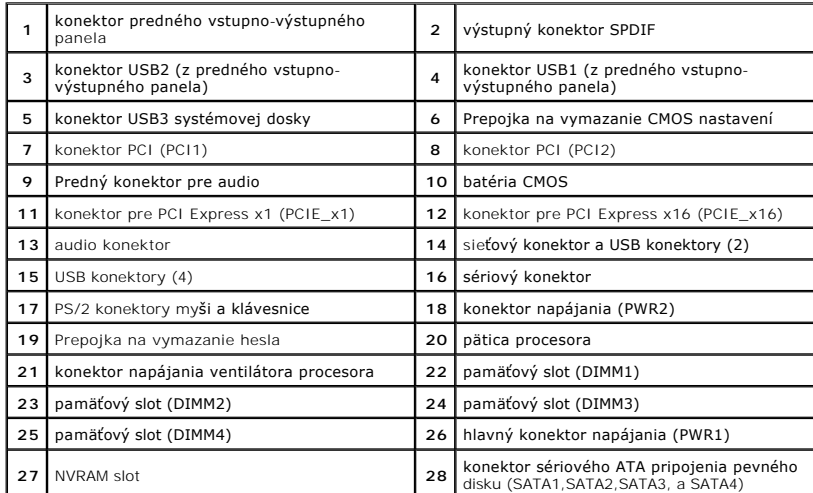

### <span id="page-46-0"></span>**Servisný úkon v počítači Servisná príručka Dell™ Vostro™ 430**

- 
- **Pred servisným úkonom v počítači**
- [Odporúčané nástroje](#page-46-2)
- [Vypnutie po](#page-46-3)čítača
- [Po servisnom úkone v počítač](#page-47-0)i

### <span id="page-46-1"></span>**Pred servisným úkonom v počítači**

Dodržiavaním nasledujúcich bezpečnostných pokynov sa vyhnete prípadnému poškodeniu počítača a zaistíte si svoju osobnú bezpečnosť. Pokiaľ nie je<br>uvedené inak, každý postup uvádzaný v tomto dokumente predpokladá, že sú spln

- 
- ı vykonali ste kroky uvedené v časti <u>[Servisný úkon v počítač](file:///C:/data/systems/vos430/sk/sm/work.htm)i,</u><br>ı prečítali ste si bezpečnostné informácie, ktoré boli dodané spolu s počítačom,
- l súčasť sa môže vymeniť alebo (ak ste ju kúpili osobitne) nainštalovať podľa krokov demontáže v obrátenom poradí.
- **VÝSTRAHA: Pred servisným úkonom v počítači si prečítajte bezpečnostné pokyny dodané s počítačom. Ďalšie informácie o správnej bezpečnostnej praxi nájdete na domovskej stránke Regulatory compliance (Súlad so smernicami) portálu www.dell.com na adrese: www.dell.com/regulatory\_compliance.**
- VAROVANIE: Počítač môže opravovať len oprávnený servisný technik. Poškodenie v dôsledku servisu, ktorý nie je oprávnený spoločnosťou Dell,<br>nespadá pod ustanovenia záruky.
- VAROVANIE: Aby ste predišli elektrostatickému výboju, uzemnite sa pomocou uzemňovacieho náramku alebo opakovaným dotýkaním sa<br>nenatretého kovového povrchu (ako napr. konektora na zadnej strane počítača).
- VAROVANIE: **So súčiastkami a kartami zaobchádzajte opatrne. Nedotýkajte sa súč**iastok alebo kontaktov na karte. Kartu držte za okraje alebo za<br>**kovový montáž**ny drži<mark>ak. Súč</mark>iastky (napr. procesor) drž**te za okraje a nie z**
- **VAROVANIE: Keď odpájate kábel, ťahajte za konektor alebo za držiak, nie za kábel. Niektoré káble majú konektor so zaisťovacími výstupkami;**   $\triangle$ pred odpojením takéhoto kábla stlačte zaisťovacie výstupky. Pri odpájaní konektorov ťahajte konektory od seba v jednej priamke, aby nedošlo k<br>ohnutiu ich kolíkov. Skôr než kábel pripojíte, presvedčte sa, či sú oba konektor
- **POZNÁMKA:** Farba počítača a niektorých dielov sa môže odlišovať od farby uvádzanej v tomto dokumente.

Aby nedošlo k poškodeniu počítača, pred vykonaním servisného úkonu v počítači vykonajte nasledujúce opatrenia.

- 1. Zabezpečte, aby pracovná plocha bola rovná a čistá. Zabráni sa tým poškriabaniu krytu počítača. 2. Vypnite počítač (pozrite [Vypnutie po](#page-46-3)čítača).
- 

**VAROVANIE: Pri odpájaní sieťového kábla najskôr odpojte tento kábel od počítača a potom od sieťovej zásuvky.**

- 
- 3. Odpojte od počítača všetky sieťové káble. 4. Odpojte počítač a všetky pripojené zariadenia od elektrických zásuviek.
- 5. Keď je systém odpojený, stlačte a podržte hlavný vypínač, aby ste uzemnili systémovú dosku.<br>6. Odmontujte kryt počítača (pozrite <u>[Demontáž a opätovná montáž](file:///C:/data/systems/vos430/sk/sm/td_system_cover.htm) krytu</u>).
- 
- VAROVANIE: Skôr než sa dotknete akejkoľvek súčiastky vo vnútri počítača, uzemnite sa dotknutím nenatretého kovového povrchu ako napríklad<br>kovu na zadnej strane počítača. Počas práce sa opakovane dotýkajte nenatretého kovov

### <span id="page-46-2"></span>**Odporúčané nástroje**

Postupy uvedené v tomto dokumente môžu vyžadovať použitie nasledujúcich nástrojov:

- l malý plochý skrutkovač, l krížový skrutkovač,
- 
- l malé plastové páčidlo, l Spustenie média aktualizačného programu BIOS

## <span id="page-46-3"></span>**Vypnutie počítača**

- **VAROVANIE: Aby nedošlo k strate údajov, pred vypnutím počítača uložte a zatvorte všetky otvorené súbory a ukončite všetky otvorené programy.**
- 1. Vypnite operačný systém:
	- l **V systéme Windows Vista®:**

Kliknite na tlačidlo **Štart ,** potom kliknite na šípku v dolnom pravom rohu v ponuke **Štart** (pozrite nižšie) a kliknite na položku **Vypnúť**.

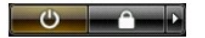

l **V systéme Windows® XP:** 

### Kliknite na **Štart**® **Vypnúť počítač**® **Vypnúť.**

Počítač sa vypne po ukončení vypínania operačného systému.

2. Skontrolujte vypnutie počítača a všetkých pripojených zariadení. Ak sa počítač a pripojené zariadenia nevypli pri vypínaní operačného systému<br>automaticky, stlačte a podržte hlavný vypínač po dobu asi 6 sekúnd, čím ich

### <span id="page-47-0"></span>**Po servisnom úkone v počítači**

Po skončení postupu spätnej montáže sa pred zapnutím počítača uistite, že ste pripojili všetky externé zariadenia, karty a káble.

1. Znovu namontujte kryt (pozrite **Demontáž a opätovná montáž** krytu).

### **VAROVANIE: Pred pripojením sieťového kábla najskôr pripojte tento kábel k sieťovej zásuvke a potom ho pripojte k počítaču.**

- 2. Pripojte k počítaču všetky telefónne alebo sieťové káble.
- 
- 3. Pripojte počítač a všetky pripojené zariadenia k elektrickým zásuvkám.<br>4. Zapnite počítač.<br>5. Spustením diagnostického nástroja Dell Diagnostics overte, či počítač funguje správne. Pozrite časť <u>Diagnostika</u>.